# e:Vision

**USER GUIDE FOR SUPERVISORS**

### Warning!

For the full interactive experience of this user guide:

- **USE** either of these when reading this user guide
- Internet explorer
- Adobe Acrobat Reader DC
- Google Chrome

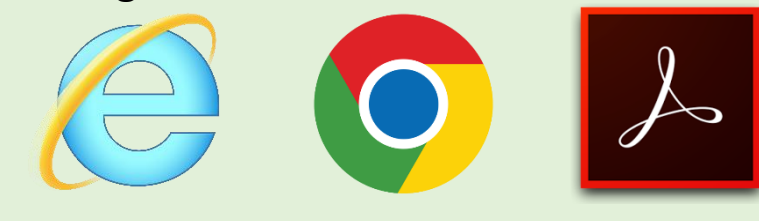

**X** DO NOT use Microsoft Edge when reading this user guide

### <span id="page-2-0"></span>**Content**

#### [What is e:Vision?](#page-3-0)

- [How do I access e:Vision?](#page-4-0)
- [Homepage Functions](#page-7-0)
- **[Screen Options](#page-11-0)**
- How [to Create Additional Meetings?](#page-30-0)
- [Types of Meetings & Events](#page-40-0)
- [Research Engagement and Attendance Check](#page-42-0)
- **<b>**  © [Confirmation of Candidature](#page-49-0)
- **☉** Supervision meeting
- **◎ Supervision & Progression meeting**
- **◎ [Supervision & Progression meeting \(NITS\)](#page-76-0)**
- **⊙** [Submission / Resubmission](#page-81-0)
- **<sup>⊙</sup>** [Post Submission](#page-85-0)
- $\odot$  [Viva](#page-89-0)
- **⊙** [Post](#page-92-0) Viva
- [Award](#page-96-0)

#### **Navigate to section by clicking the headings listed.**

### <span id="page-3-0"></span>What is e:Vision?

- e:Vision is a postgraduate research management system used by all postgraduate research (PGR) students within the University to keep track of their study progression.
- The important information recorded in e:Vision include:

Confirmation of Candidature of a student  $\triangleright$  Research Engagement with your students  $\triangle$  Submission/resubmission of a student  $\triangleright$  Student viva outcomes  $\Xi$  Progression recommendations

- $\triangleright$  The Award received by students
- Thus, this presentation is a step-by-step guide to help you familiarise yourself with this system.

### <span id="page-4-0"></span>How do I access e:Vision?

• You can access the system from university page and using the e:Vision link as shown below.

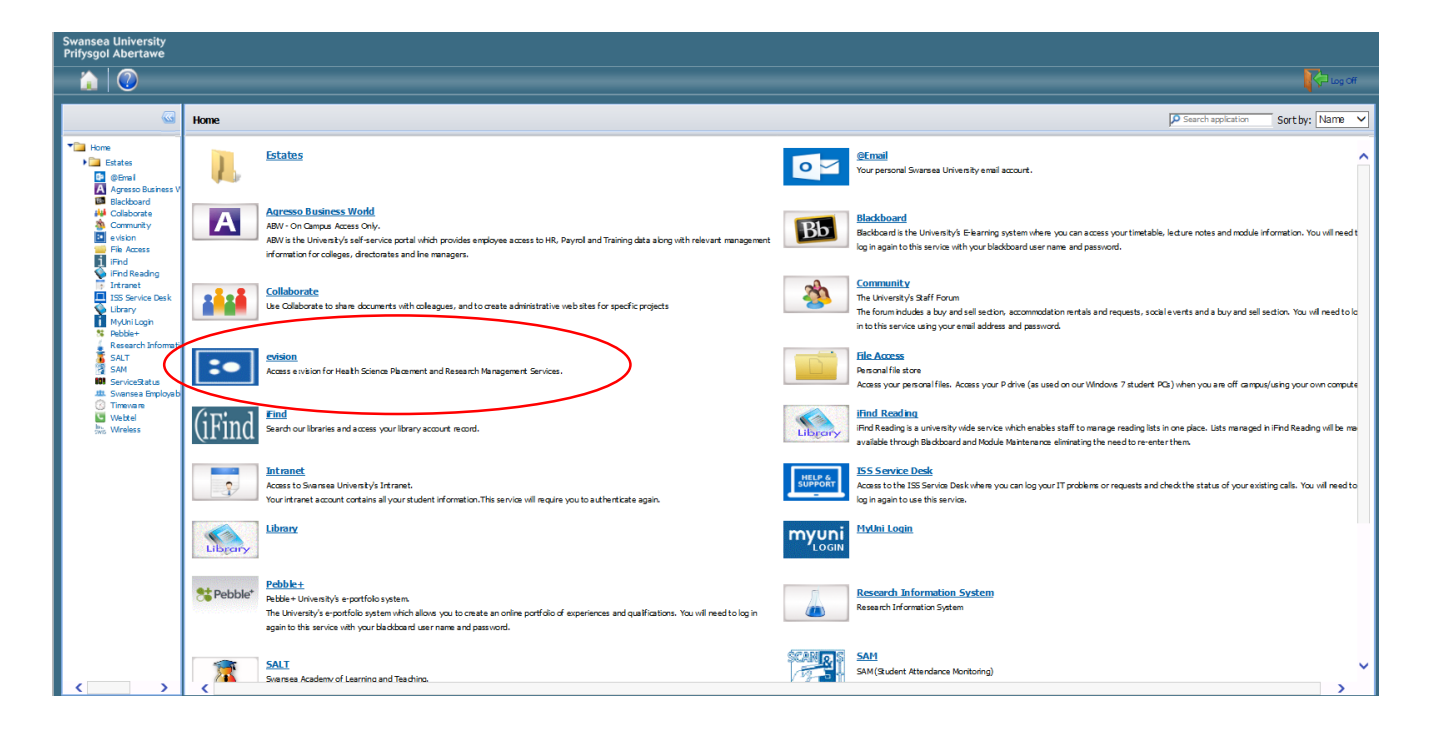

- Alternatively, you can access the e:Vision login screen at [https://evision.swan.ac.uk/urd/sits.urd/run/siw\\_lgn.](https://evision.swan.ac.uk/urd/sits.urd/run/siw_lgn)
- This will take you directly to your e:Vision homepage as shown below.

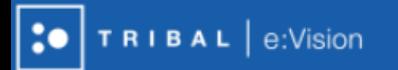

#### (Editable Log-in Message)

SIW\_LGN\_MESSAGE

(Editable Log-in Message)

#### Log in to SITS e: Vision Portal

This page is the SITS e:Vision Portal login screen. Please use the form below to supply your login details and click the "Log in" button to access the system.

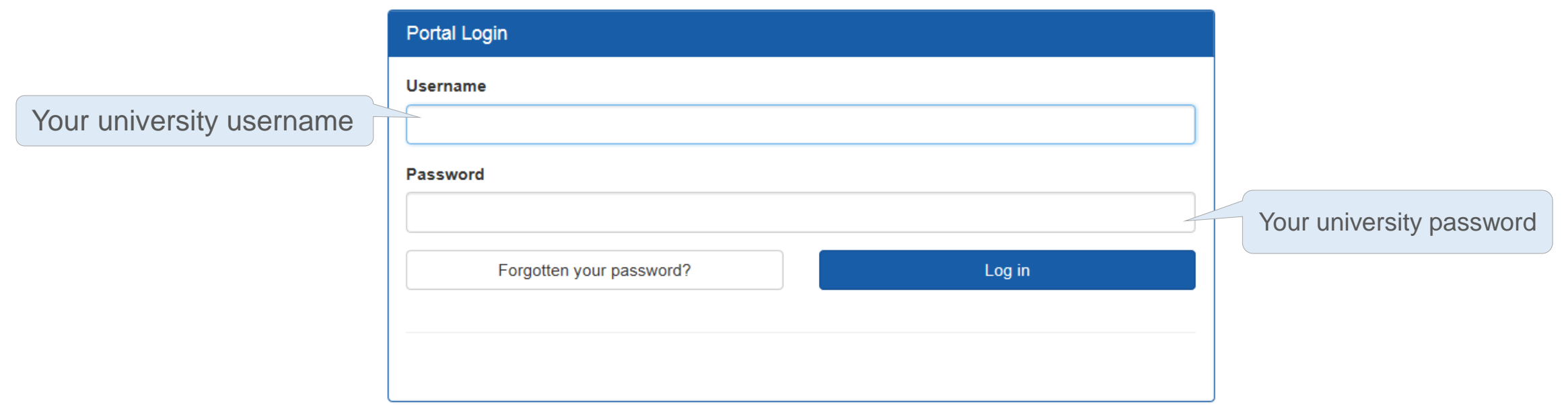

Once logged in, you will be directed to the homepage as shown in the next slide

p 2015. All Rights Reserved (Go to top)

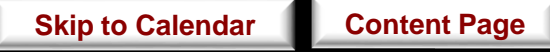

#### **Research Staff**

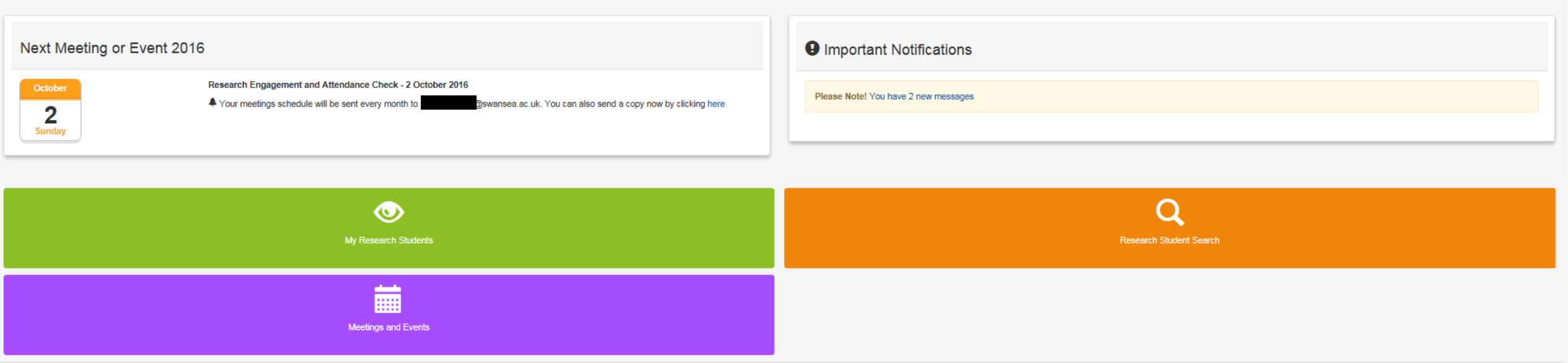

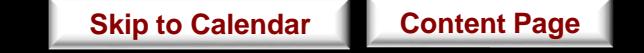

### <span id="page-7-0"></span>Homepage Functions

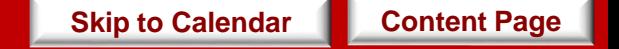

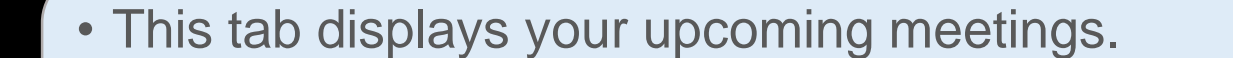

- Two types of reminders will be sent to your e:Vision as well as university account:
- TRIBAL e:Vision Resea − A reminder e-mail will be sent two weeks prior to the 'end date' of the meeting. − When the deadline date for the meeting has been passed.

#### **Research Staff**

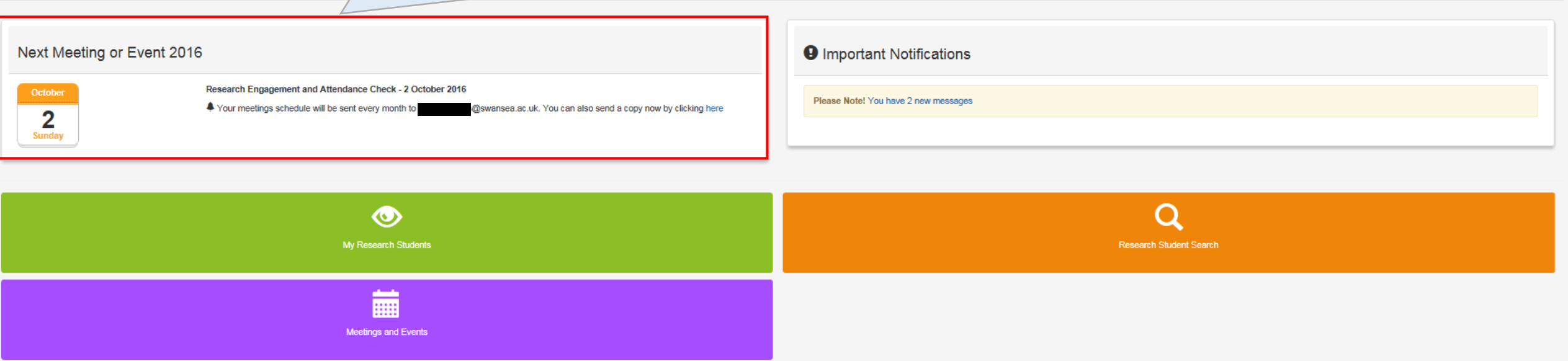

e:Vision Portal @ Tribal Group 2015. All Rights Reserved (Go to top)

 $\boxed{a}$ 

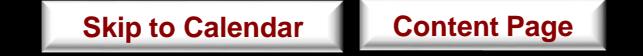

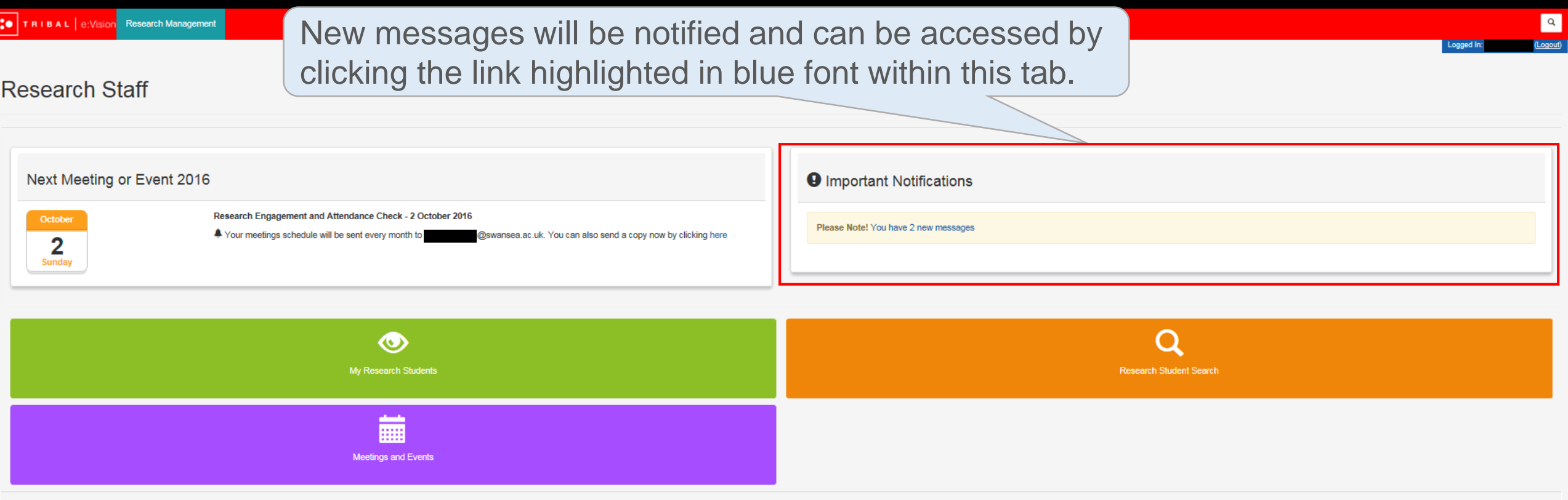

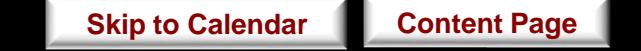

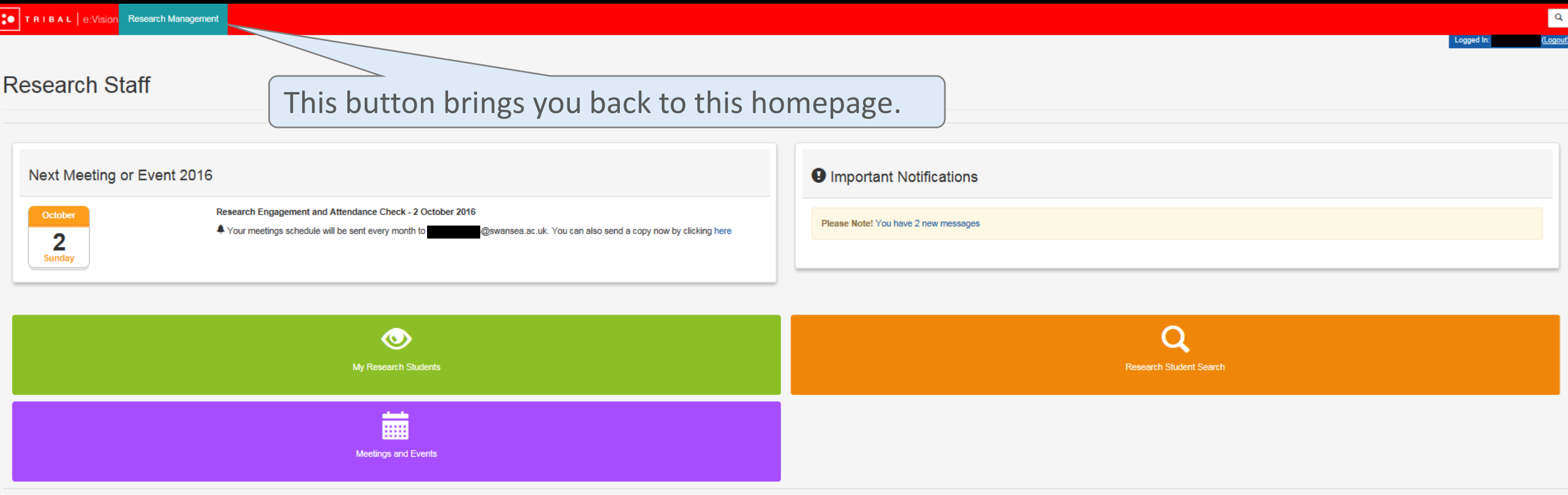

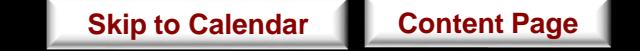

### <span id="page-11-0"></span>**Screen Options**

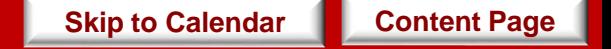

# Now, click any of the tabs below

 $\overline{2}$ 

Research Engagement and Attendance Check - 2 October 2016

4 Your meetings schedule will be sent every month to a construction of a conservation of a copy now by clicking here

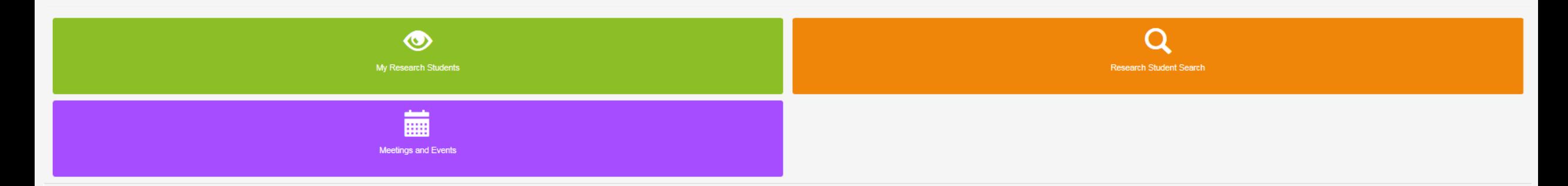

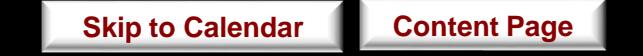

This page displays the students who you are responsible for, either as a primary supervisor, secondary supervisor, internal assessor or external supervisor.

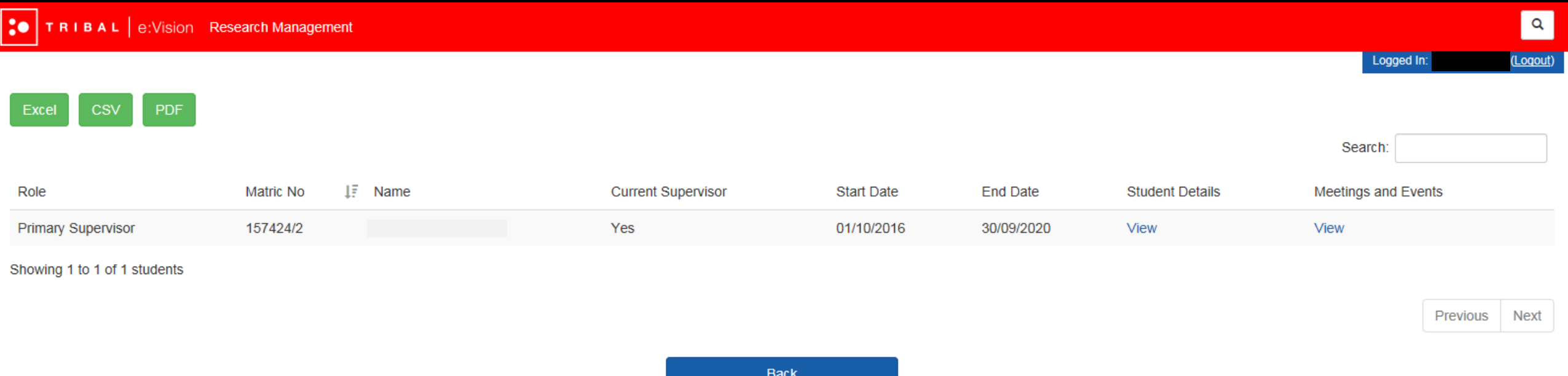

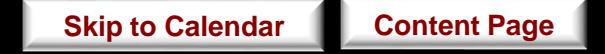

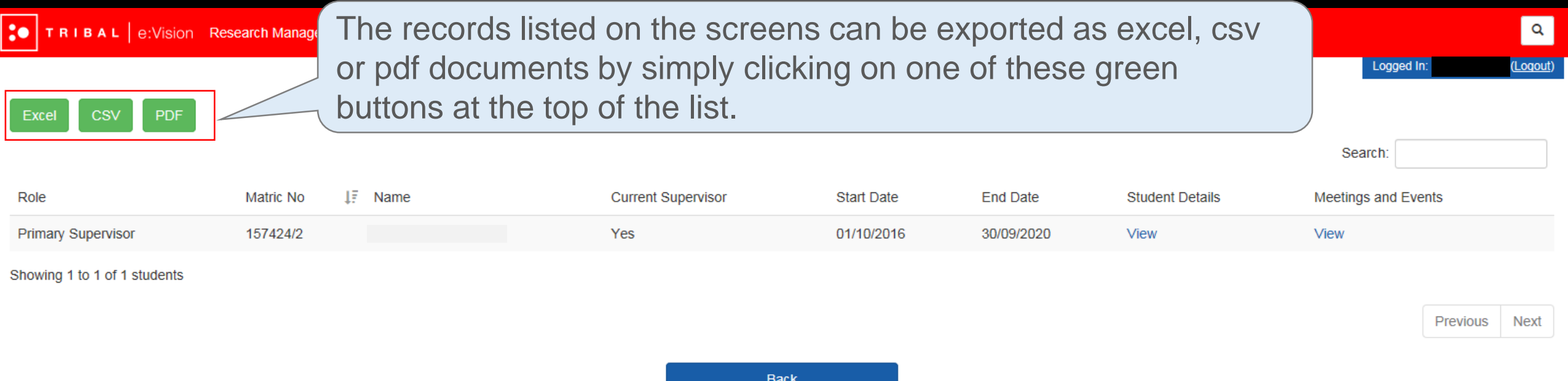

**DACK** 

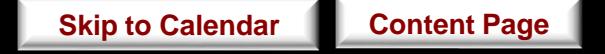

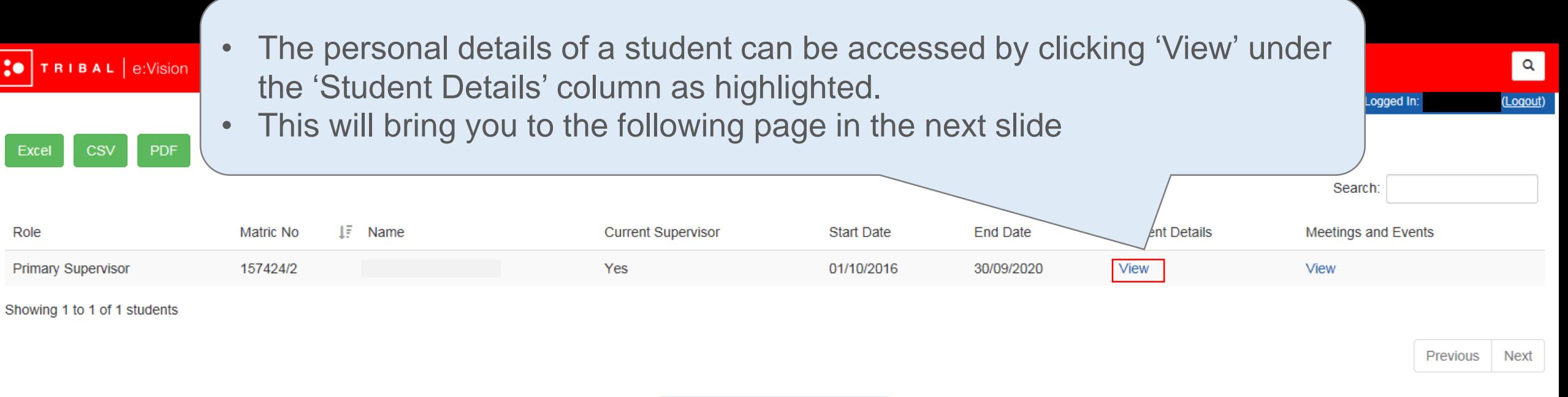

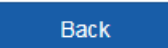

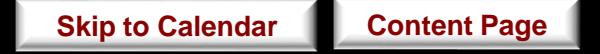

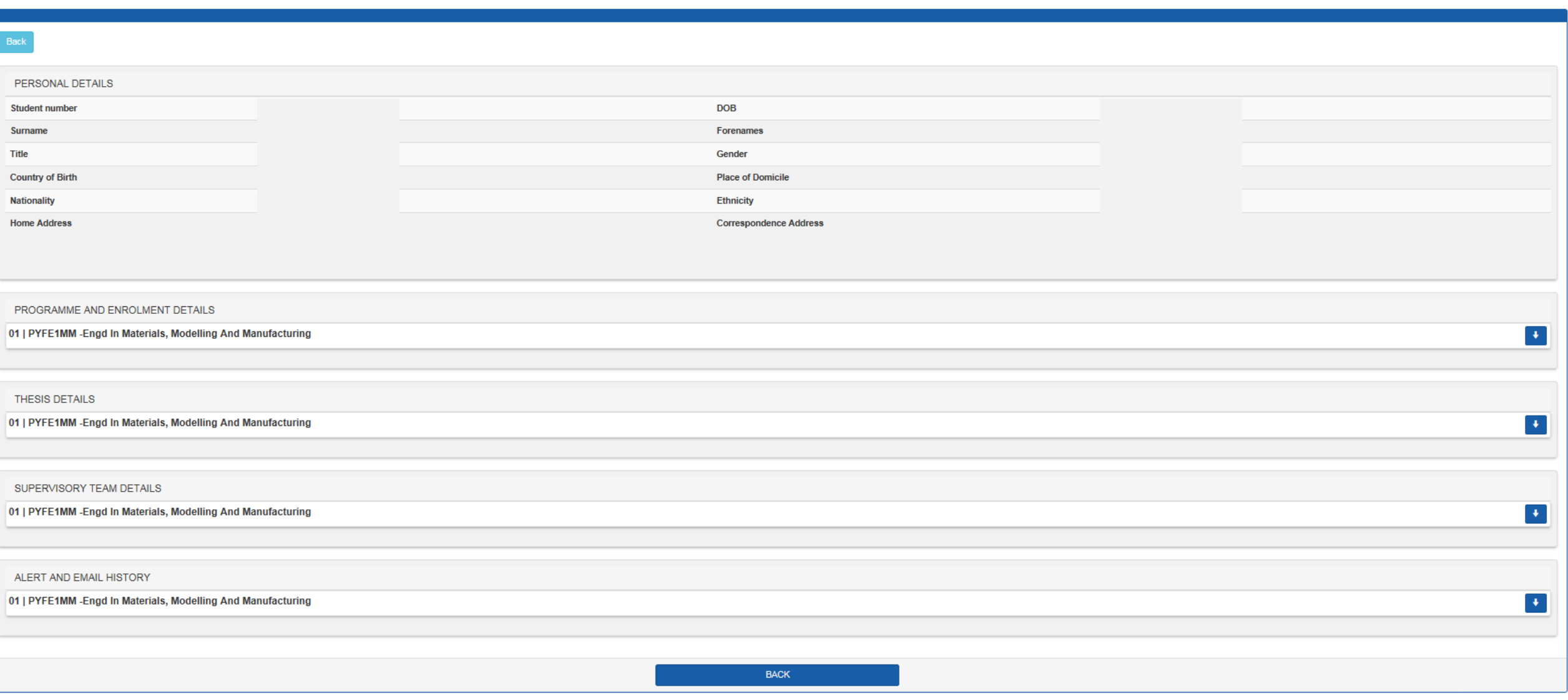

*\* If any information displayed within each of the tabs is incorrect, contact your college administrator.*

**[Skip to Calendar](#page-41-0) [Content Page](#page-2-0)** 

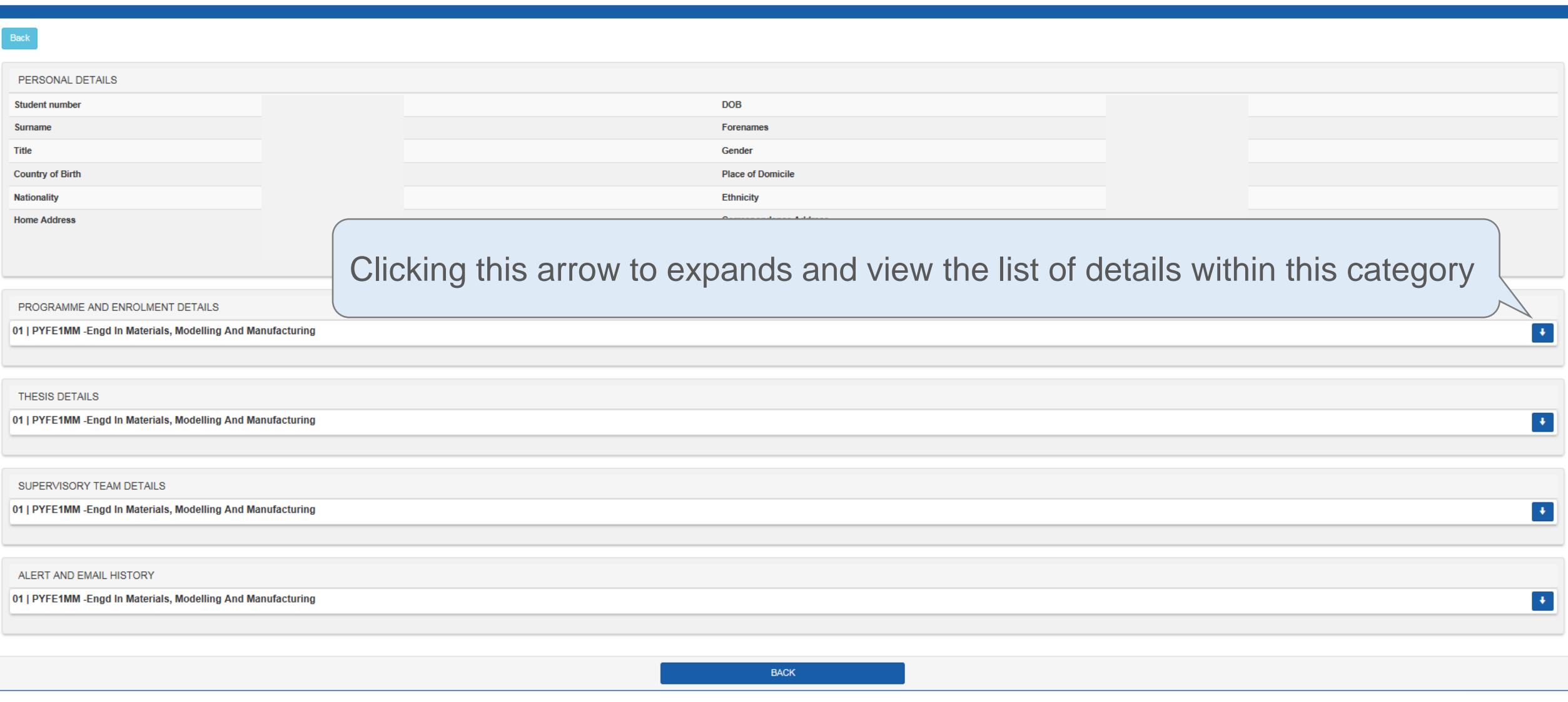

*\* If any information displayed within each of the tabs is incorrect, contact your college administrator.*

**[Skip to Calendar](#page-41-0) [Content Page](#page-2-0)** 

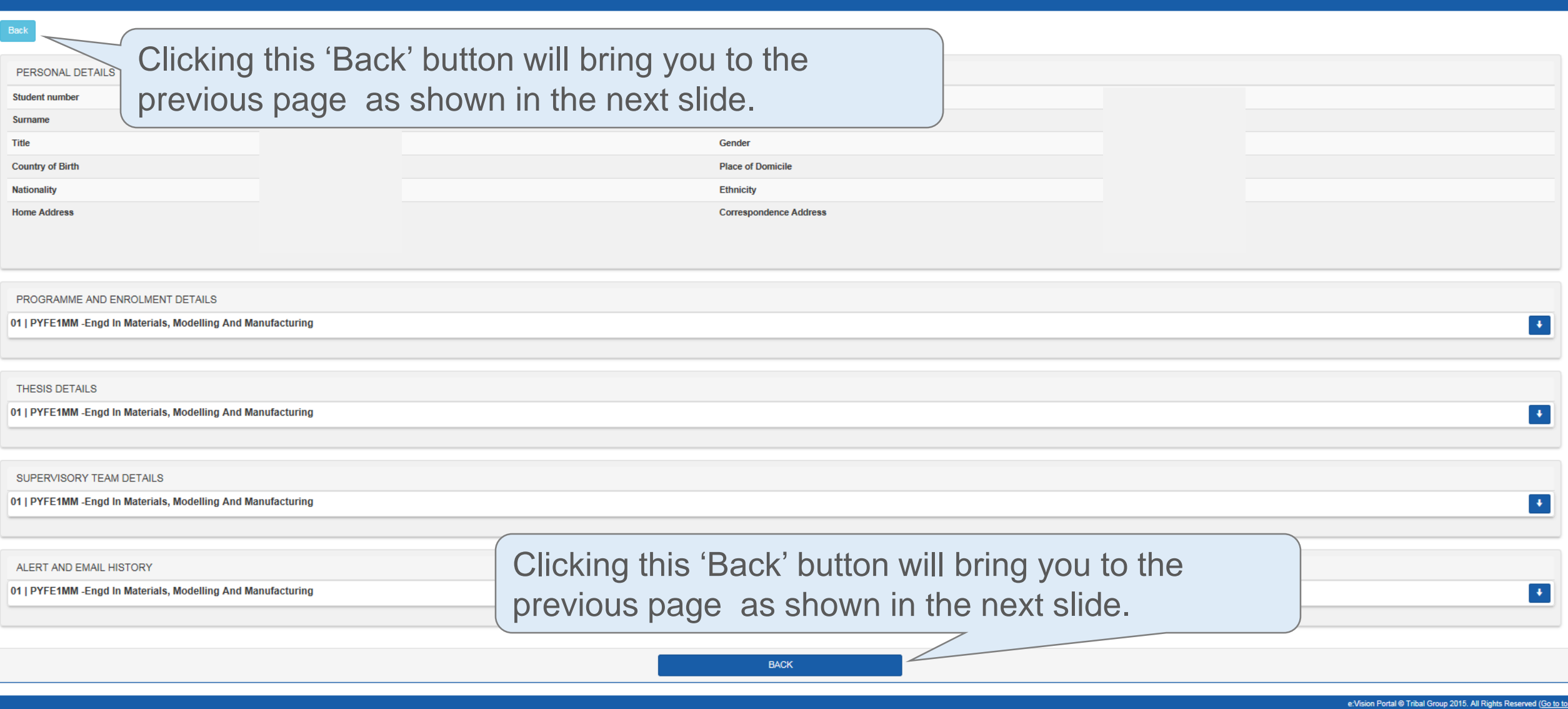

*\* If any information displayed within each of the tabs is incorrect, contact your college administrator.*

<span id="page-19-0"></span>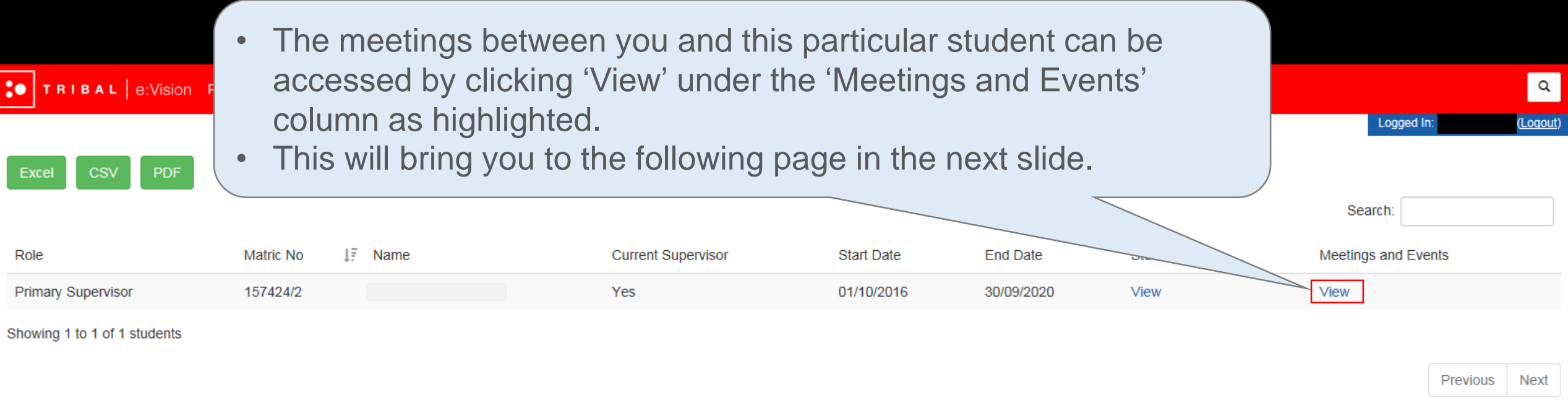

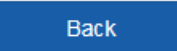

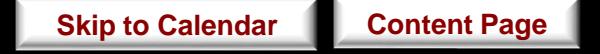

This list can be sorted according to the respective columns by simply clicking on the heading of the columns as highlighted below.

*\*Note that each time you click on the column heading the sort facility will alternate between ascending and descending.*

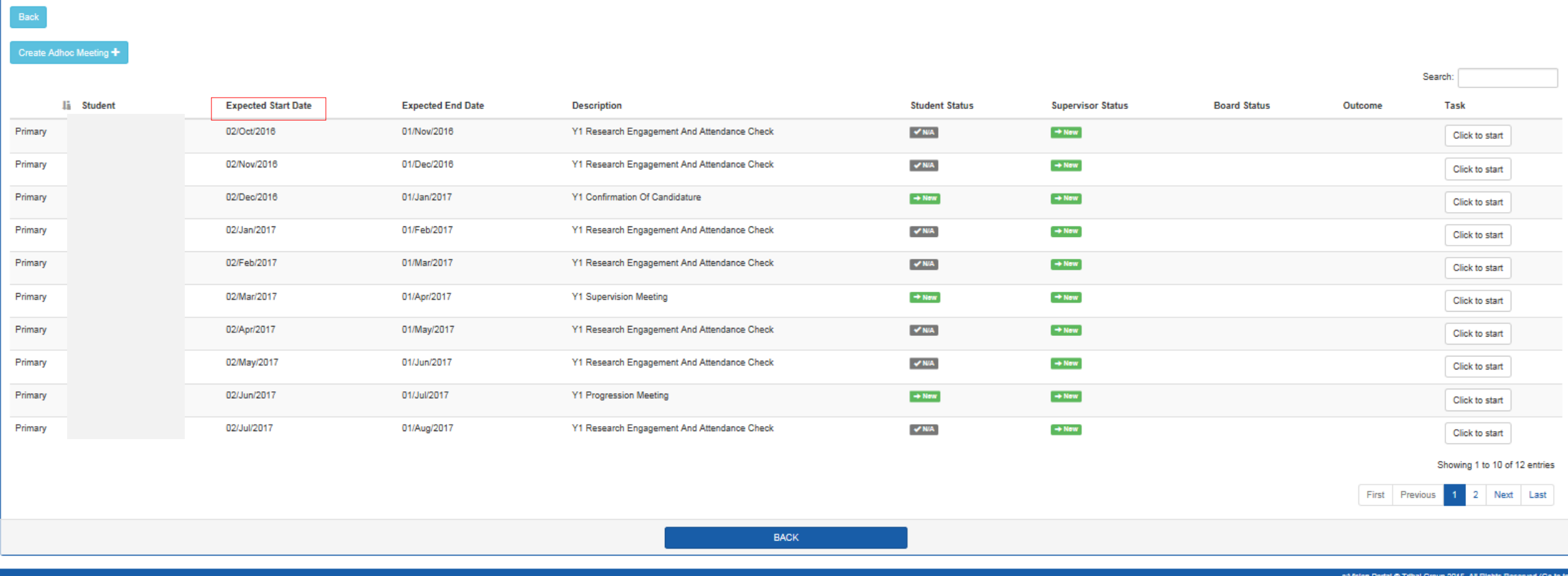

#### **CO** | T R I B A L | e:Vision Research Managemen

 $\boxed{\alpha}$ 

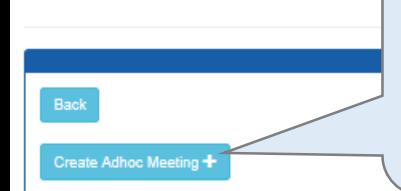

Clicking this 'Create Adhoc Meeting' button will allow you to create additional meetings with your students apart from the minimum twelve meetings per year. For more information, see [How to Create Additional Meeting?](#page-30-0)

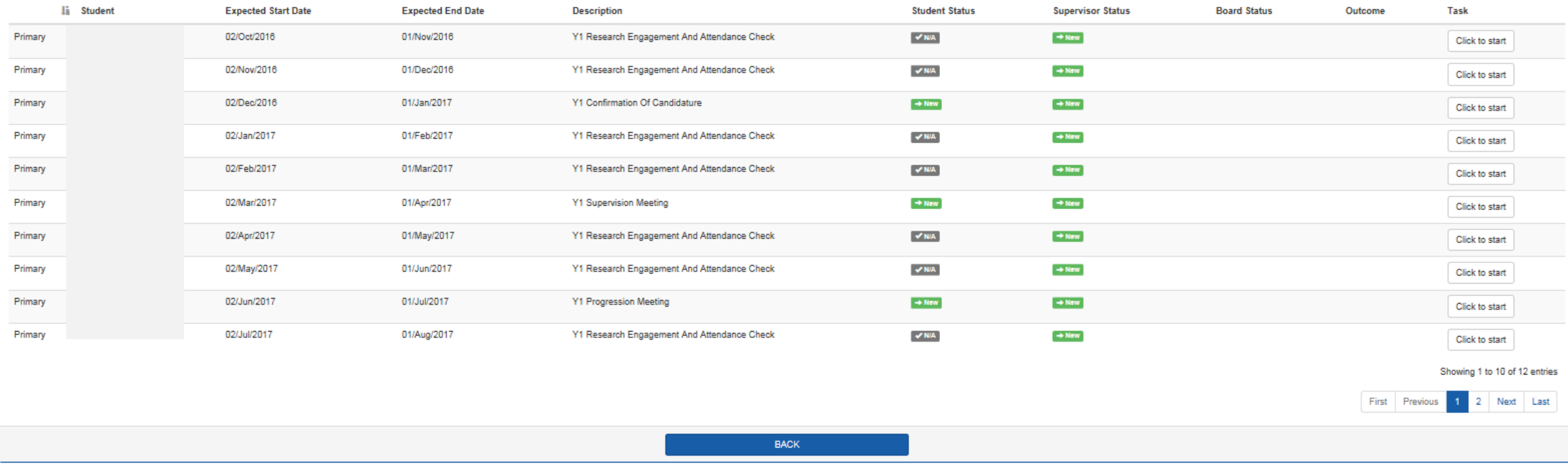

e:Vision Portal @ Tribal Group 2015. All Rights Reserved (Go to top

Search

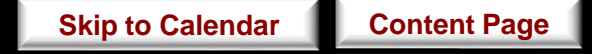

Logged In:

Search:

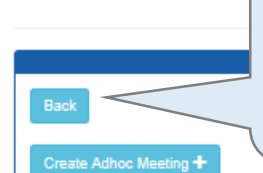

#### Clicking this 'Back' button will bring you to the previous page as shown in the next slide.

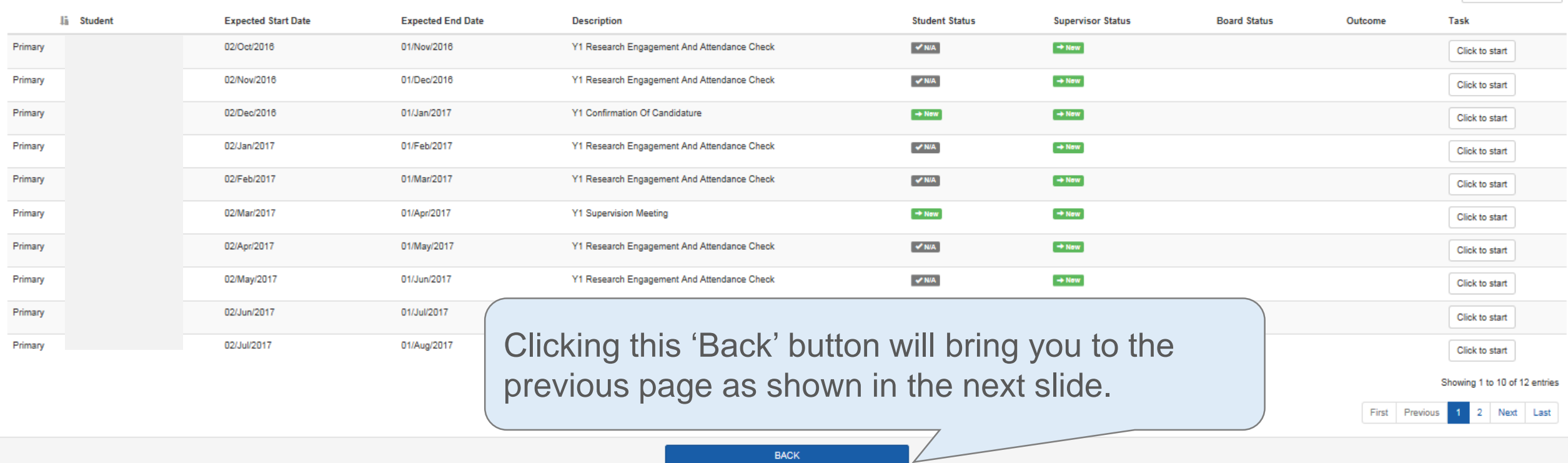

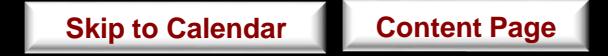

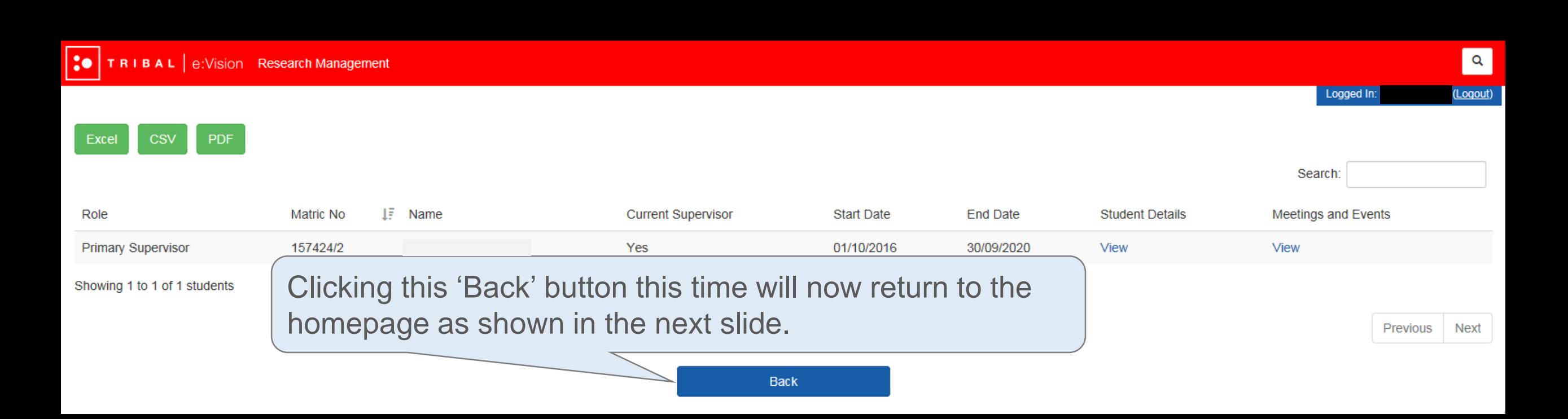

# Now, click any of the tabs below

 $\overline{2}$ 

Research Engagement and Attendance Check - 2 October 2016

4 Your meetings schedule will be sent every month to a construction of a conservation of a copy now by clicking here

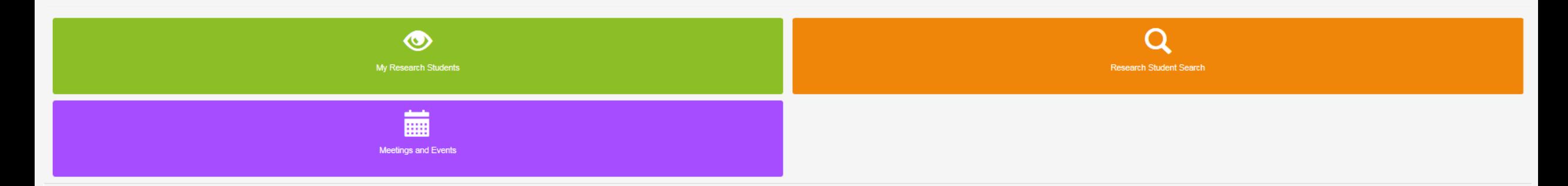

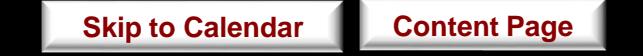

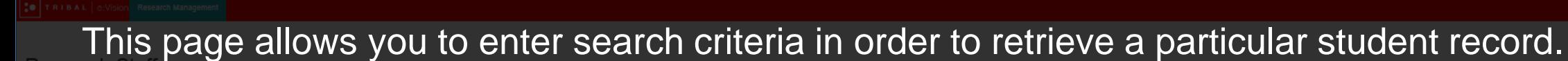

*\* If any information displayed within each of the tabs above are incorrect, contact your college administrator (add link to compiled list of respective college administrator)*

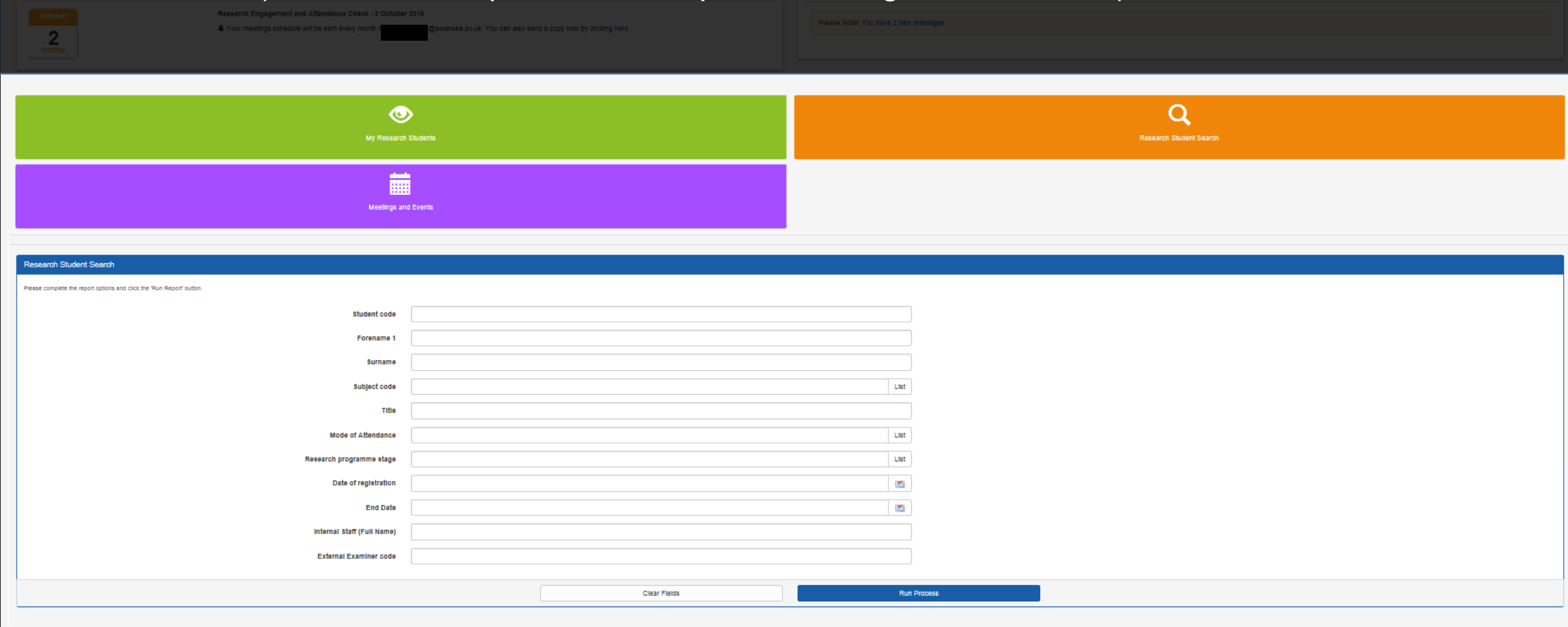

**[Skip to Calendar](#page-41-0) [Content Page](#page-2-0)** 

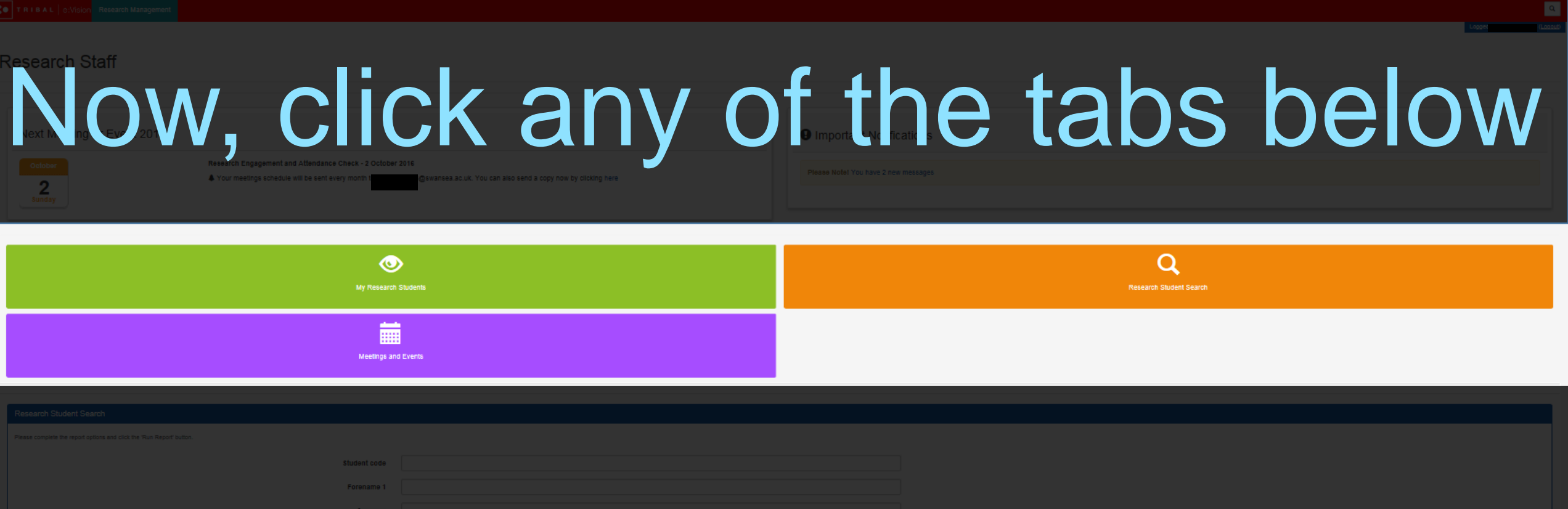

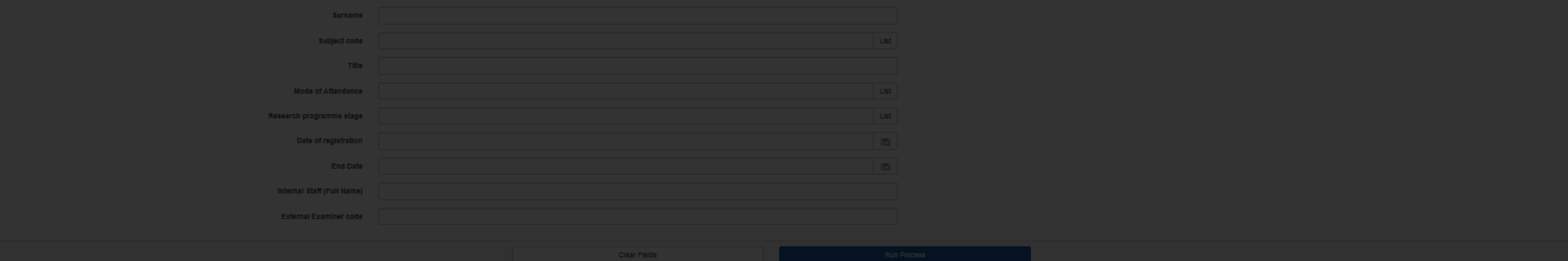

#### **Research Staff**

**Next Meeting** October<br>Sunday

This page allows you to access all the meetings and events that have been scheduled between yourself and all your students.

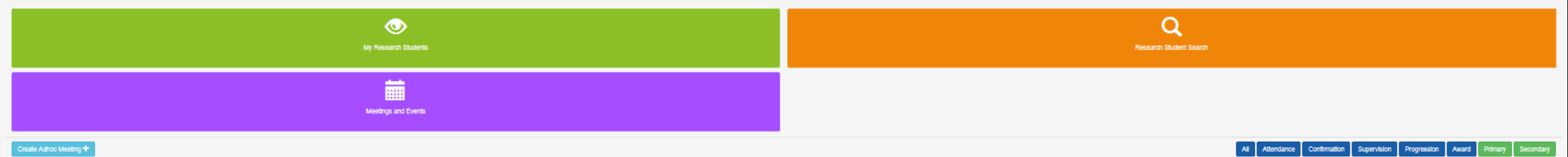

#### Excel CSV PDF

**IE** Expected Start Date Student **Expected End Date** Description **Student Status** Supervisor Status **Board Status** Outcome **Task** Y1 Research Engagement And Attendance Check Primary Sarah Sze Kel Hiew 02/Oct/2016 01/Now2016  $\sqrt{N}$ Kia  $\rightarrow$  New Click to start Y1 Research Engagement And Attendance Check Primary Sarah Sze Kel Hlew 02/Nov/2016 01/Dec/2016  $\sqrt{NA}$  $\rightarrow$  New Click to start Primary Sarah Sze Kel Hlew 02/Dec/2016 01/Jan/2017 Y1 Confirmation Of Candidature  $\rightarrow$  New  $\rightarrow$  New Click to start Sarah Sze Kel Hiew 02/Jan/2017 01/Feb/2017 Y1 Research Engagement And Attendance Check  $\rightarrow$  New Primary  $\sqrt{NA}$ Click to start Primary Sarah Sze Kel Hlew 02/Feb/2017 01/Mar/2017 Y1 Research Engagement And Attendance Check  $\sqrt{NA}$  $\rightarrow$  New Click to start Primary Sarah Sze Kel Hlew 02/Mar/2017 01/Apr/2017 Y1 Supervision Meeting  $\rightarrow$  New  $\rightarrow$  New Click to start Primary Sarah Sze Kel Hiew 02/Apr/2017 01/May/2017 Y1 Research Engagement And Attendance Check  $\Rightarrow$  New  $\sqrt{s}$  NIA. Click to start Primary Sarah Sze Kel Hlew 02/May/2017 01/Jun/2017 Y1 Research Engagement And Attendance Check  $\sqrt{NA}$  $\Rightarrow$  New Click to start Primary Sarah Sze Kel Hlew 02/Jun/2017 01/Jul/2017 Y1 Progression Meeting  $\rightarrow$  New  $\Rightarrow$  New Click to start Sarah Sze Kel Hlew 02/Jul/2017 01/Aug/2017 Y1 Research Engagement And Attendance Check  $\rightarrow$  New Primary  $\preccurlyeq$  NiA Click to start Sarah Sze Kel Hiew 02/Aug/2017 01/Sep/2017 Y1 Research Engagement And Attendance Check Primary  $\sqrt{N/A}$  $\rightarrow$  Nava Click to start Primary Sarah Sze Kel Hiew 02/Sep/2017 01/Oct/2017 Y1 Supervision Meeting  $\rightarrow$  New  $\rightarrow$  New Click to start

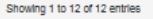

First Previous 1 Next Last

Search:

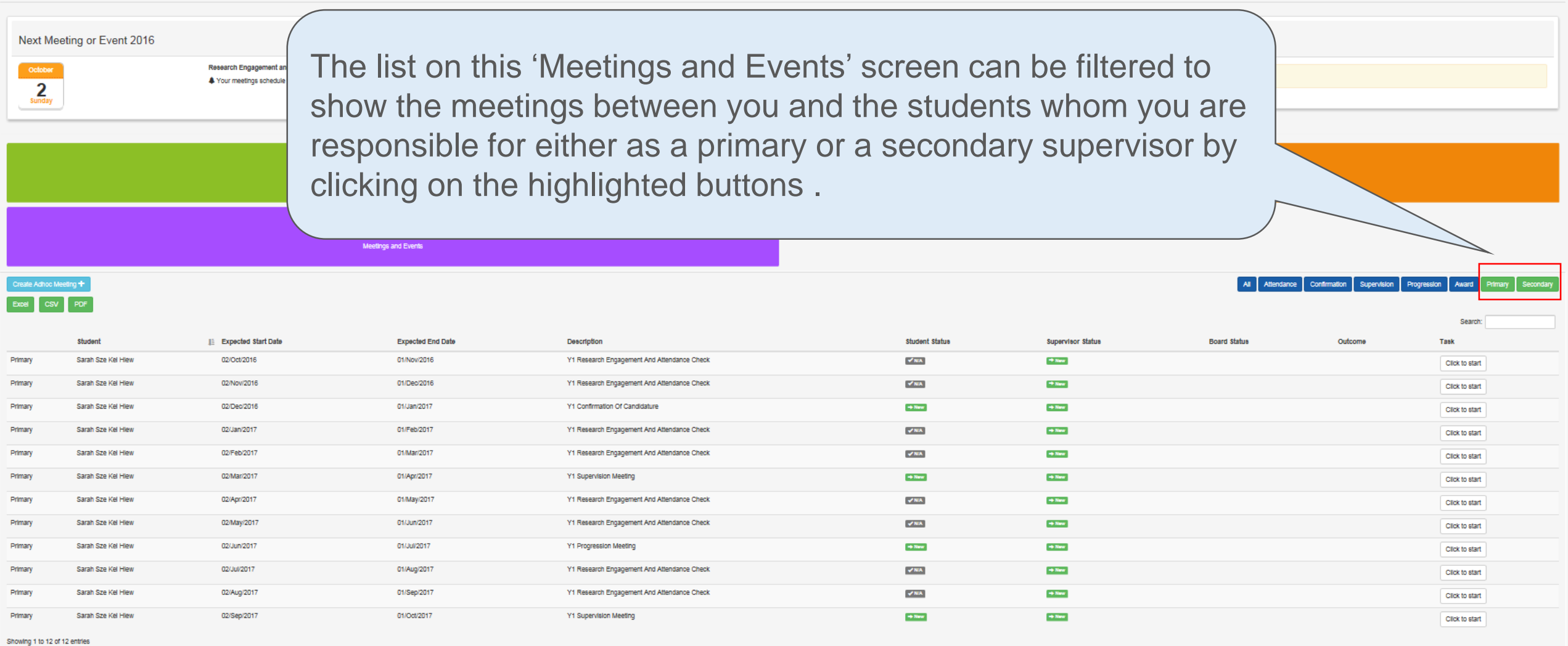

![](_page_28_Picture_4.jpeg)

First Previous 1 Next Last

#### Research Staff

![](_page_29_Picture_31.jpeg)

![](_page_29_Picture_5.jpeg)

First Previous 1 Next Last

### <span id="page-30-0"></span>How to Create Additional Meetings?

![](_page_30_Picture_1.jpeg)

**20** | T R I B A L | e:Vision Research Manag • This 'Create Adhoc Meeting' function can be found above the list of meetings

reate Adhoc Meeting +

Primary Primary **Ji** Student

- between you and a particular student via 'My Research Students' screen $\rightarrow$  'View' under the 'Meetings and Events' column as shown previously in [Slide 20.](#page-19-0)
- This function will allow you to create additional meetings with your students apart from the minimum fourteen meetings per year summarized in [Slide 42 .](#page-41-0)
	- This brings you to the following page on the next slide.

![](_page_31_Picture_69.jpeg)

![](_page_32_Picture_22.jpeg)

![](_page_32_Picture_2.jpeg)

![](_page_33_Picture_22.jpeg)

After you have selected the settings for this additional meeting, click 'Schedule' as highlighted.

**[Skip to Calendar](#page-41-0) [Content Page](#page-2-0)** 

![](_page_34_Picture_25.jpeg)

'Scheduled Meeting' tab as highlighted.

![](_page_35_Picture_21.jpeg)
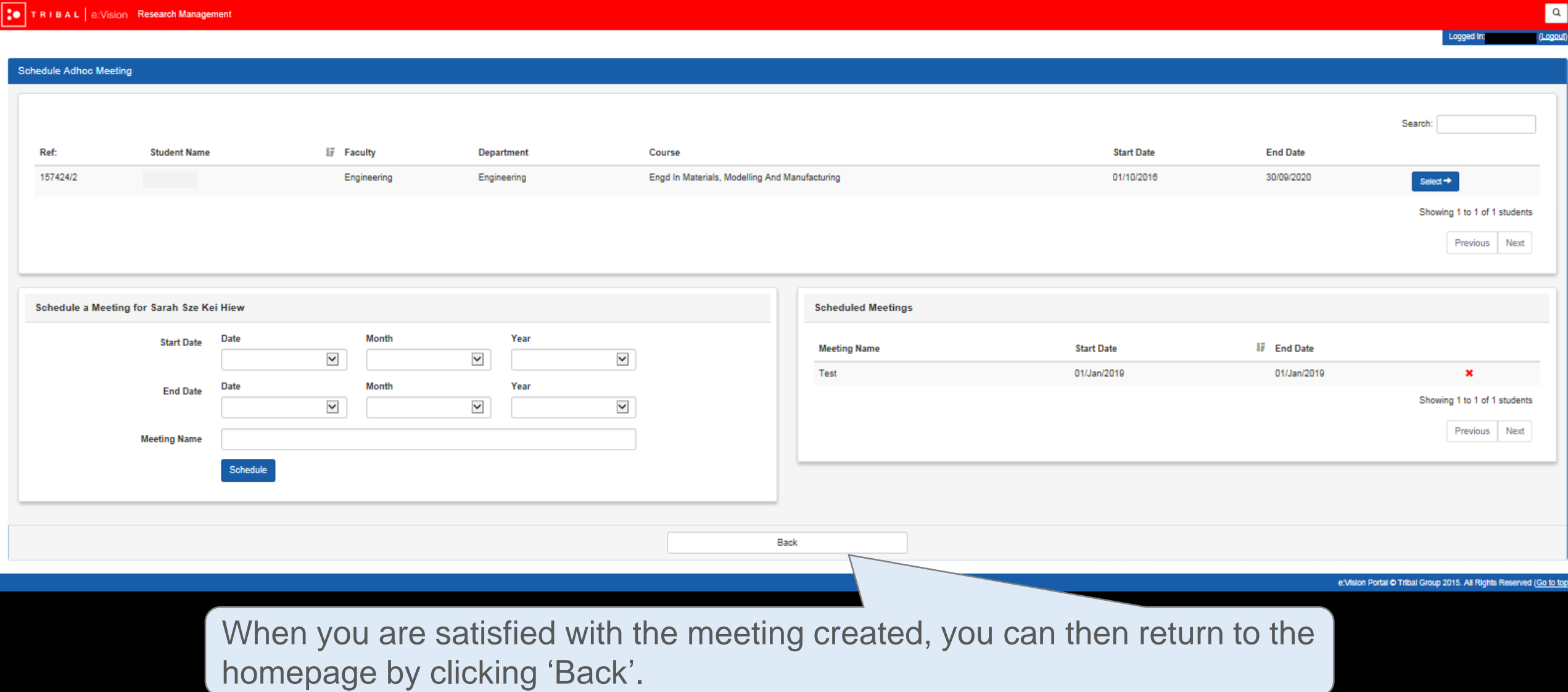

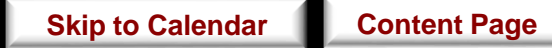

out)

## The additional meeting generated will then appear in the list of meetings and events between you and this student as highlighted below.

### TRIBAL e:Vision Research Managemen

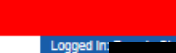

Search:

 $\boxed{\alpha}$ 

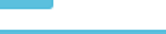

Back

#### Create Adhoc Meeting +

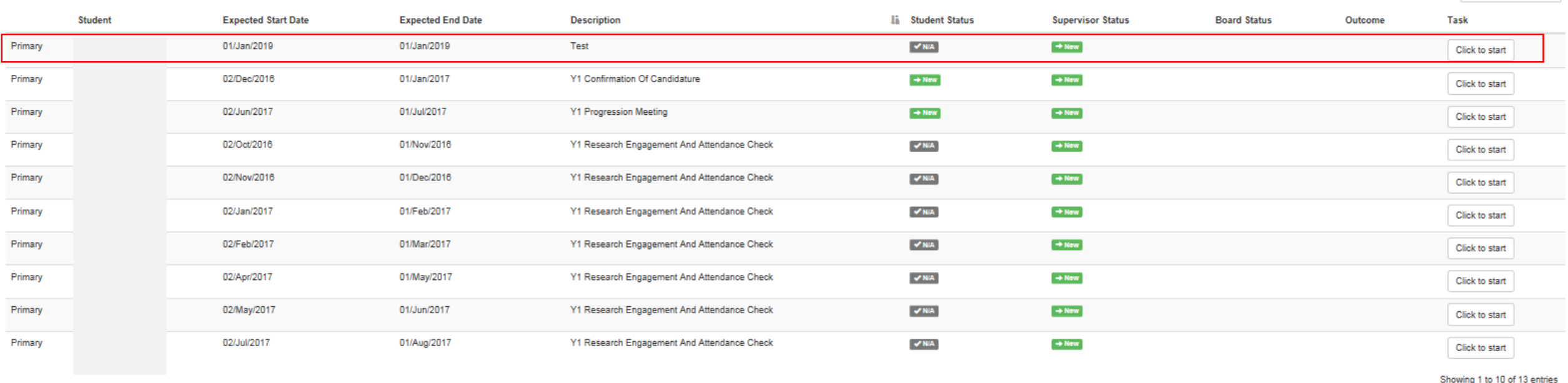

Next Last

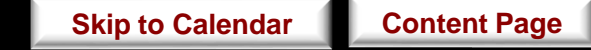

First Previous

If you wish to remove this additional meeting at this point, click on 'Create Adhoc Meeting' function again and you will be directed back to the 'Schedule Adhoc Meeting' as shown in the next slide.

### TRIBAL | e:Vision Research Management

 $\boxed{\alpha}$ 

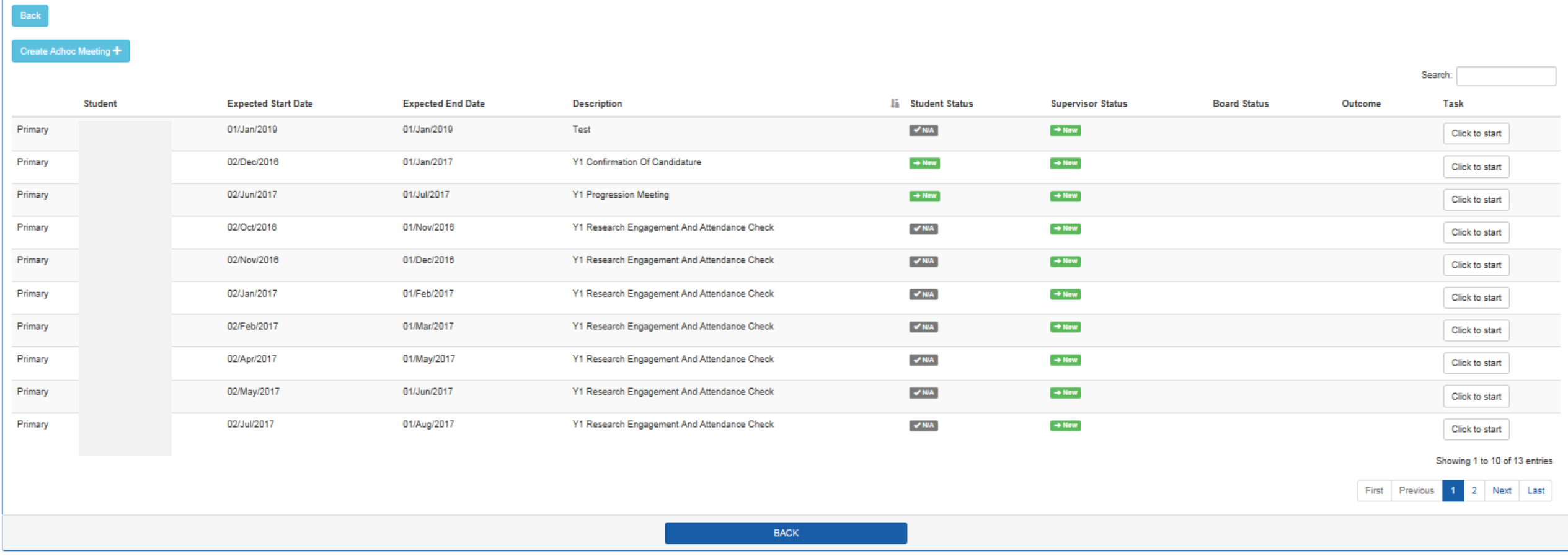

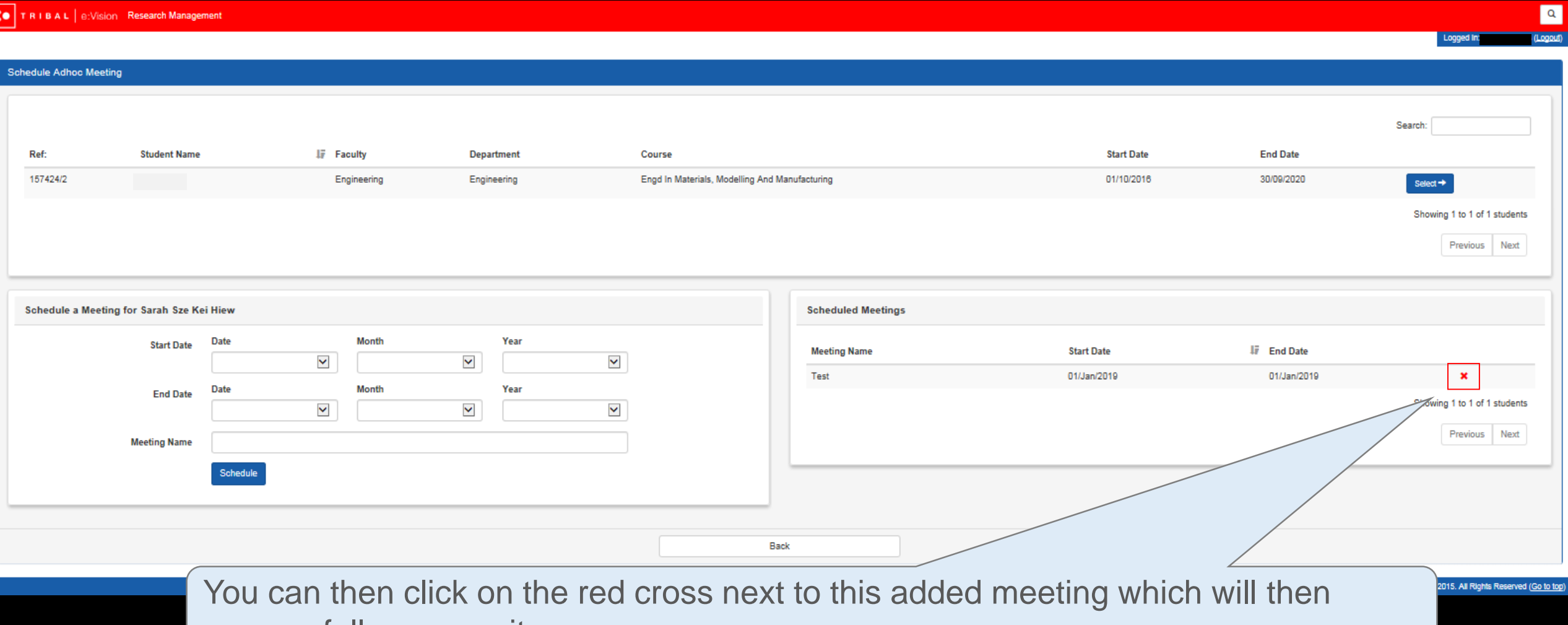

successfully remove it.

# Types of Meetings & Events

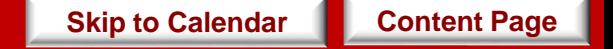

## <span id="page-41-0"></span>Progression Stages Outline

This is an ideal outline of the progress stages for a student pursuing a standard 3-year full time PhD.

## **Click on any of the boxes in the calendar below for more information about that particular type of event.**

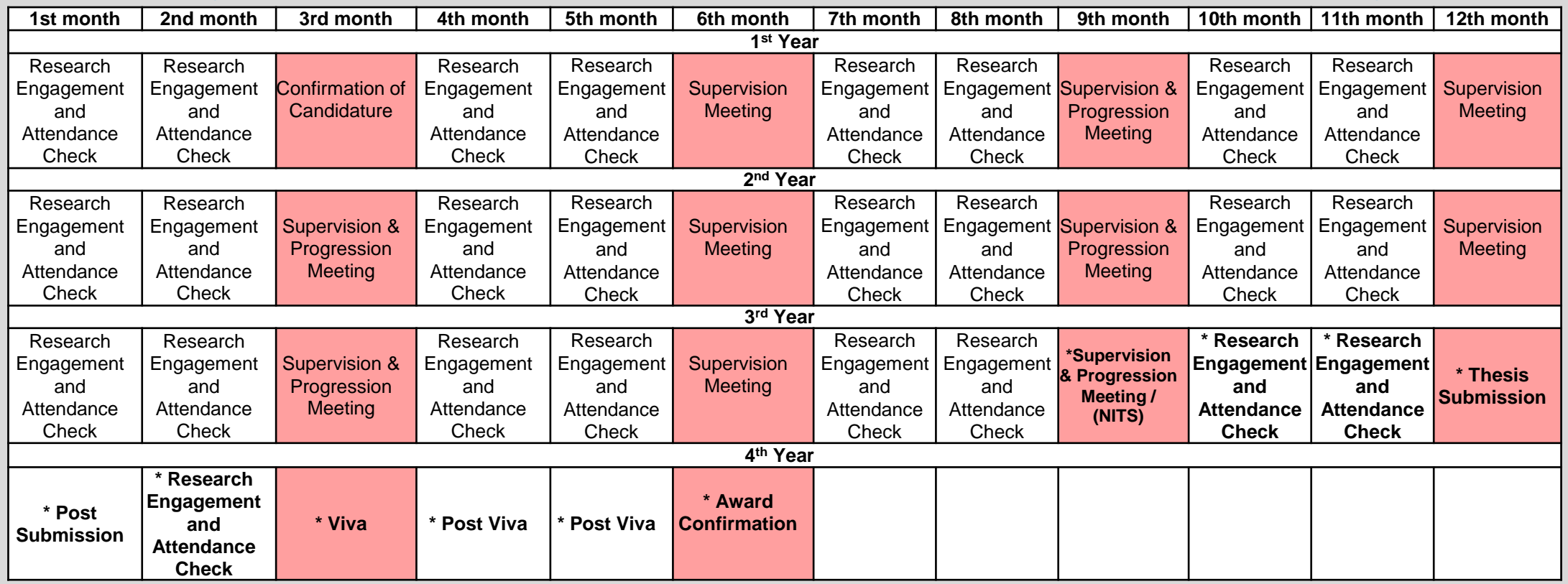

**[Content Page](#page-2-0)**

The events must be in the form of face-to-face meetings.

The events may or may not be in the form of face-to-face meetings.

**\*** These events may be postponed to a later date depending on your research progress.

*[Complete information and regulations regarding the progression monitoring of research students is available at http://www.swansea.ac.uk/academic](http://www.swansea.ac.uk/academic-services/academic-guide/research-admissions-candidature-and-procedures/guide-to-progress-monitoring/)services/academic-guide/research-admissions-candidature-and-procedures/guide-to-progress-monitoring/*

## <span id="page-42-0"></span>Research Engagement and Attendance Check

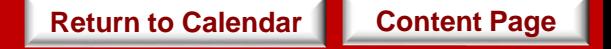

- This meeting will be held every month.
- This attendance check can also be carried out during Confirmation of Candidature, Supervision and Progression meetings events and must not take place within **15 days** of the previous attendance check being completed.
- \* *Note that this meeting does not necessarily have to be in the form of face- to- face communication.*
- According to compliance requirements, attendance monitoring must take place every month for every student within the University no matter the student's nationality.
- An e-mail notification will then be sent to you, the students and the University's compliance team if it has been recorded that any of your students have not engaged with these meetings.

*[For further information, see http://www.swansea.ac.uk/academic-services/academic-guide/assessment-and](http://www.swansea.ac.uk/academic-services/academic-guide/assessment-and-progress/attendance-monitoring-research-students/1-introduction/)progress/attendance-monitoring-research-students/1-introduction/*

**[Content Page](#page-2-0)**

## • **Supervisor:**

You will be required to complete a questionnaire for this meeting.

## • **Student:**

Your students do not have any questionnaire to complete for this meeting. They will only be able to view your response as shown below. **[Return to Calendar](#page-41-0)**

**Objective** 

When

Task

### TRIBAL e:Vision Research Management

- Click on the 'Click to start' button to begin the questionnaire as highlighted below.
- This will bring you to the next page on the following slide.

*\*You can always return to edit your responses provided that you have not submitted your response.*

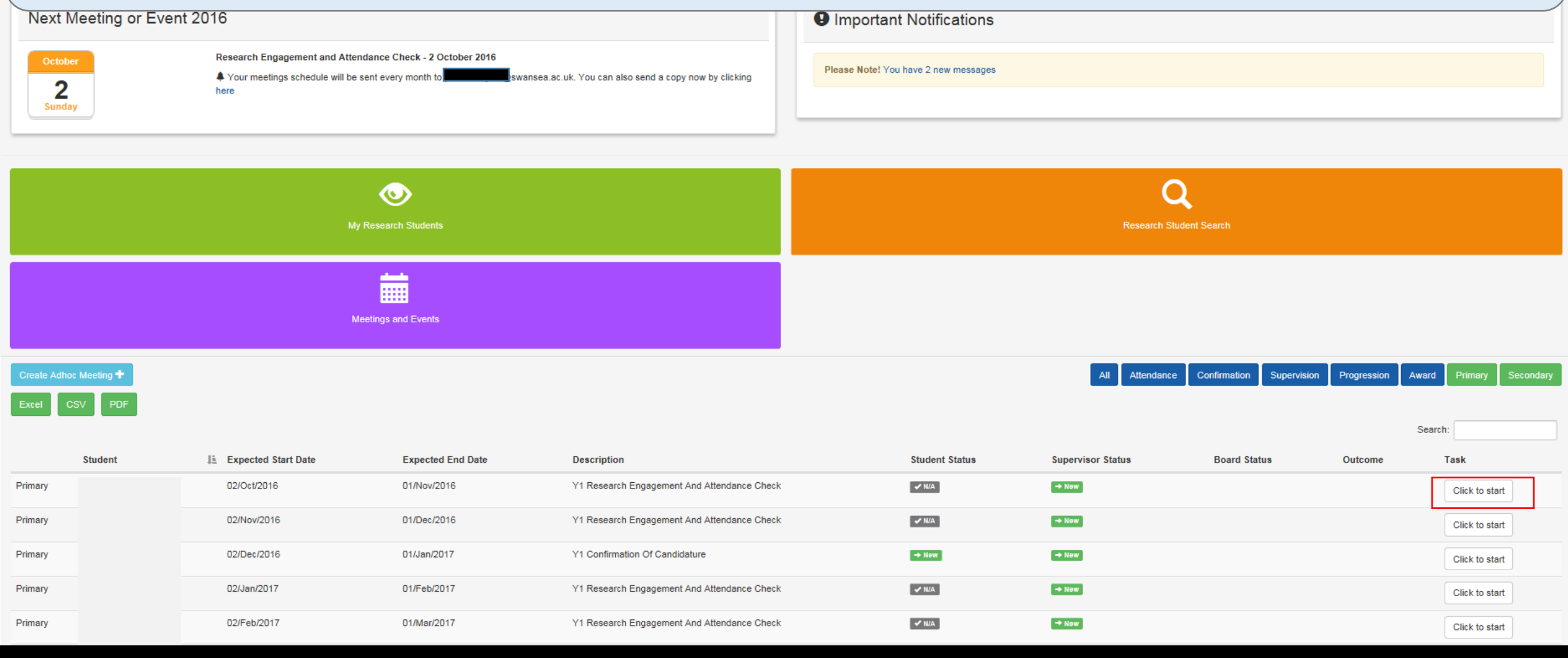

- Once the questionnaire has been completed, click on 'Save' and when you are satisfied with your responses, click on 'Submit'.
- If you would like to submit your responses at another time, click 'Save' and 'Back' which will bring you to the homepage as shown in the next slide.

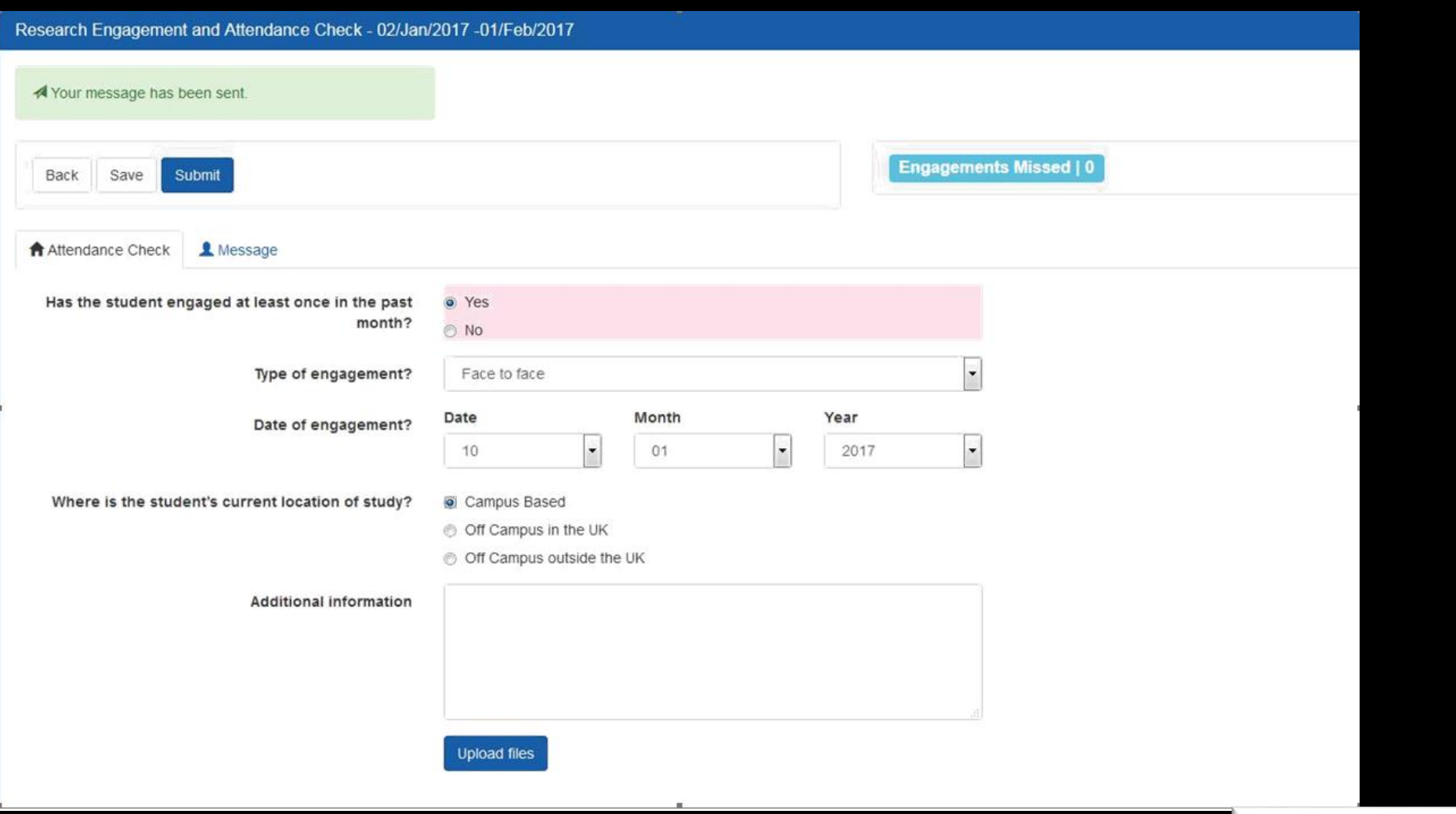

• The 'New' status will now change to 'Pending' under the 'Supervisor Status' for this meeting as shown below.

*\*Note that this 'Pending' status will also appear in that particular student's account.*

• You can return to edit your response by clicking 'Click to edit' as highlighted below. *\*You can only edit your responses as long as you have not clicked on 'Submit' and the 'Pending' status is still shown for this meeting under the 'Supervisor Status' column.*

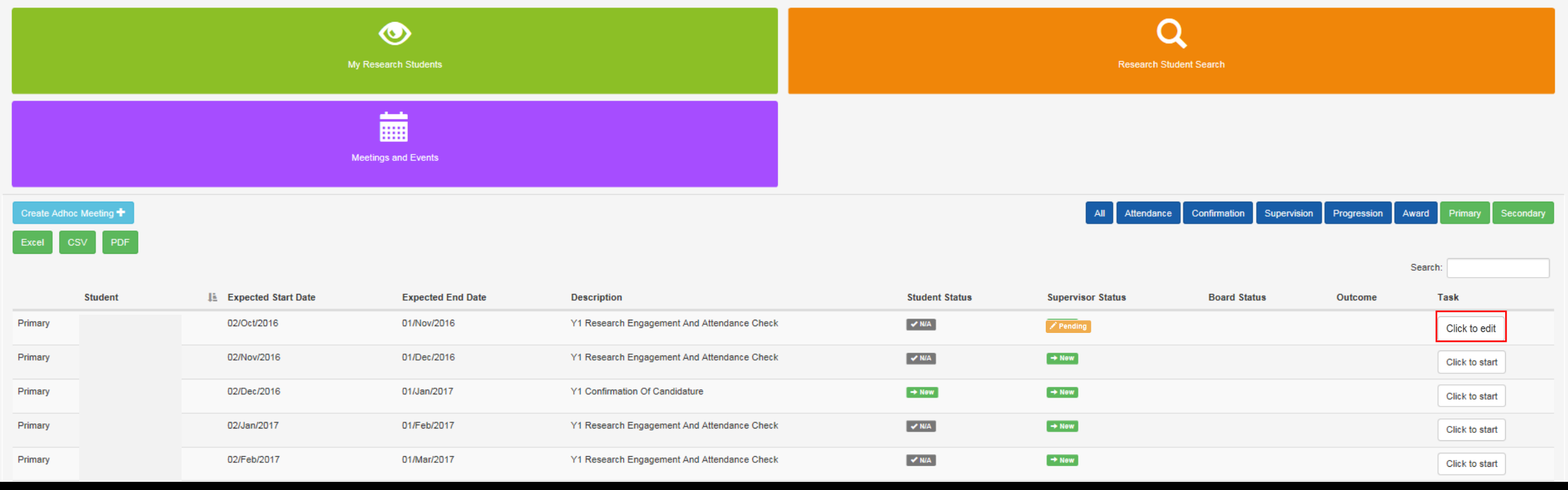

**[Return to Calendar](#page-41-0) [Content Page](#page-2-0)** 

- Once you have successfully submitted your response, the 'Complete' status will now appear under the 'Supervisor Status' for this meeting as shown below.
- *\*Note that this 'Complete' status will now appear in that particular student's account instead.*
- You and this student will then receive a notification on the e: Vision account and a confirmation receipt in your and this student's University email account.
- You can also return to view yours or your student's submitted responses to this meeting at this point by clicking 'View' as shown in figure above.

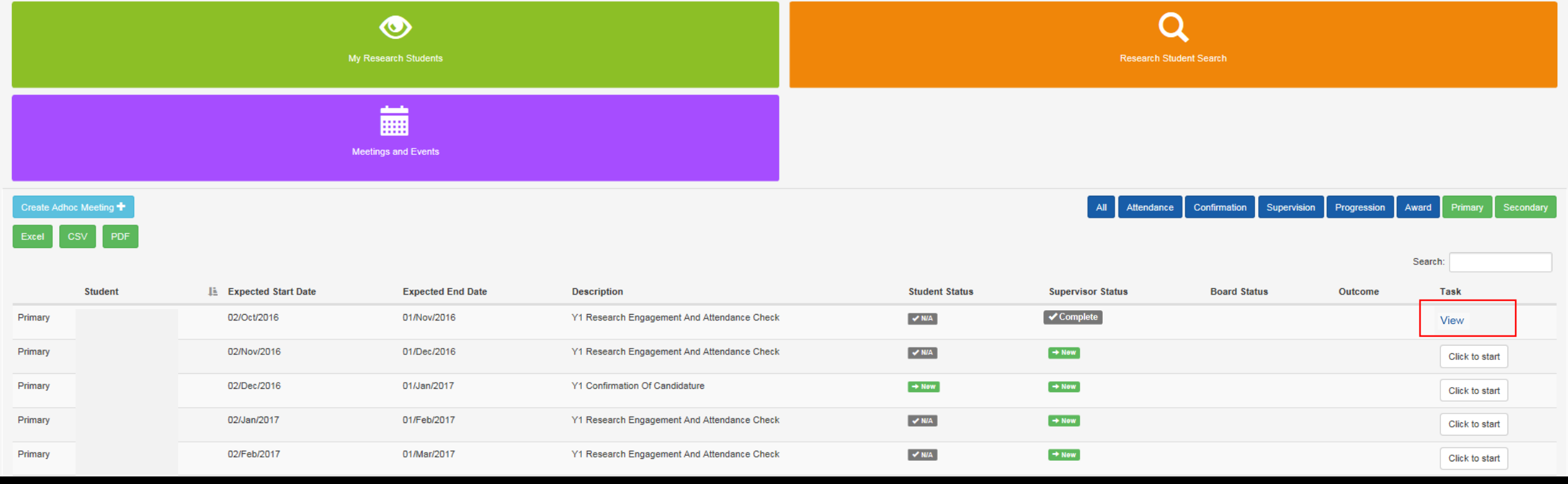

## • **Student**

Your students do not have any questionnaire to complete for this meeting. They will only be able to view your response as shown below.

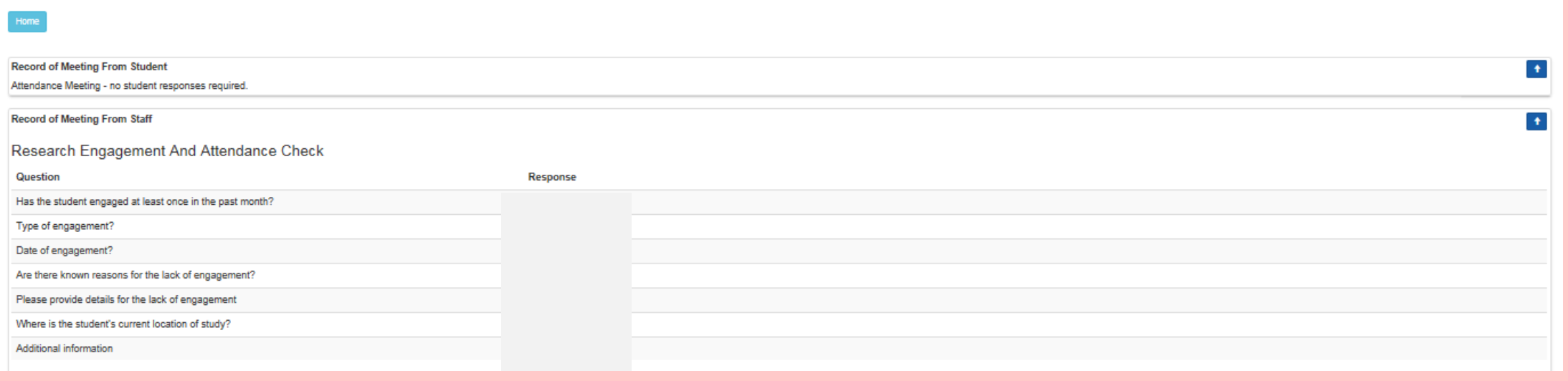

# <span id="page-49-0"></span>Confirmation of Candidature

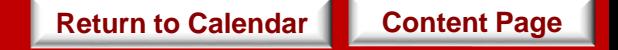

When

• This event takes place during the 3<sup>rd</sup> month stage of the study progression.

**Objective** 

• This meeting confirms that the student have fulfilled the specified administrative requirements and is academically prepared to undertake the agreed research project.

*[Further information regarding the specified requirements Confirmation of Candidature see Guide to](http://www.swansea.ac.uk/academic-services/academic-guide/research-admissions-candidature-and-procedures/guide-to-progress-monitoring/) Process Monitoring*

- **Supervisor:** You will be required to complete a questionnaire for this meeting.
- **Student:** Your students will be required to complete a set of questionnaire for this meeting.

*\*Since there are no restrictions as to whether you or your student should complete the questionnaire first, please discuss with your students the approach you wish to take in relation to completing these questionnaires.* 

• The responses to these questionnaire from both you and your student **will be** referred to the College Board for further consideration.

**[Content Page](#page-2-0)**

**[Return to Calendar](#page-41-0)**

Task

 $R_0$ 

- Click on the 'Click to start' button to begin the questionnaire.
- This will bring you to the next page on the following slide. *\*You can always return to edit your responses provided that you have not submitted your response.*

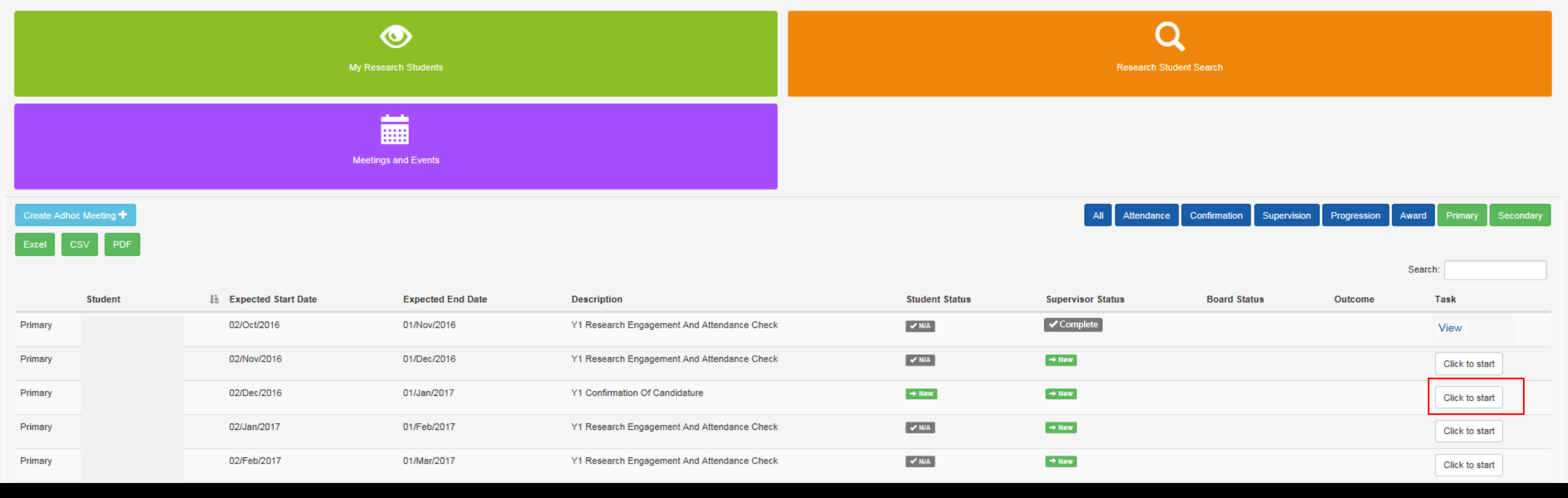

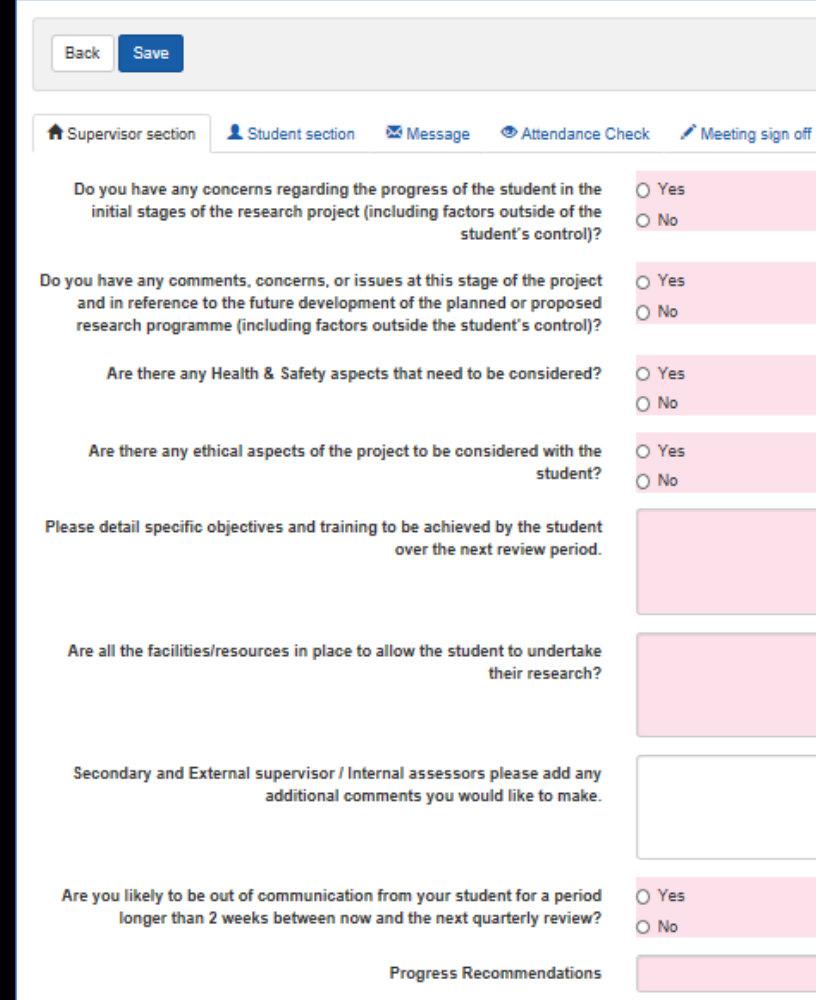

**Upload files Select file** 

For this questionnaire, you will be required to provide one of the following responses for one of the questions :

**▽ Required to withdraw** Candidature confirmed **Defer for 3 months** 

 $\overline{\phantom{a}}$ 

**Board Comment** 

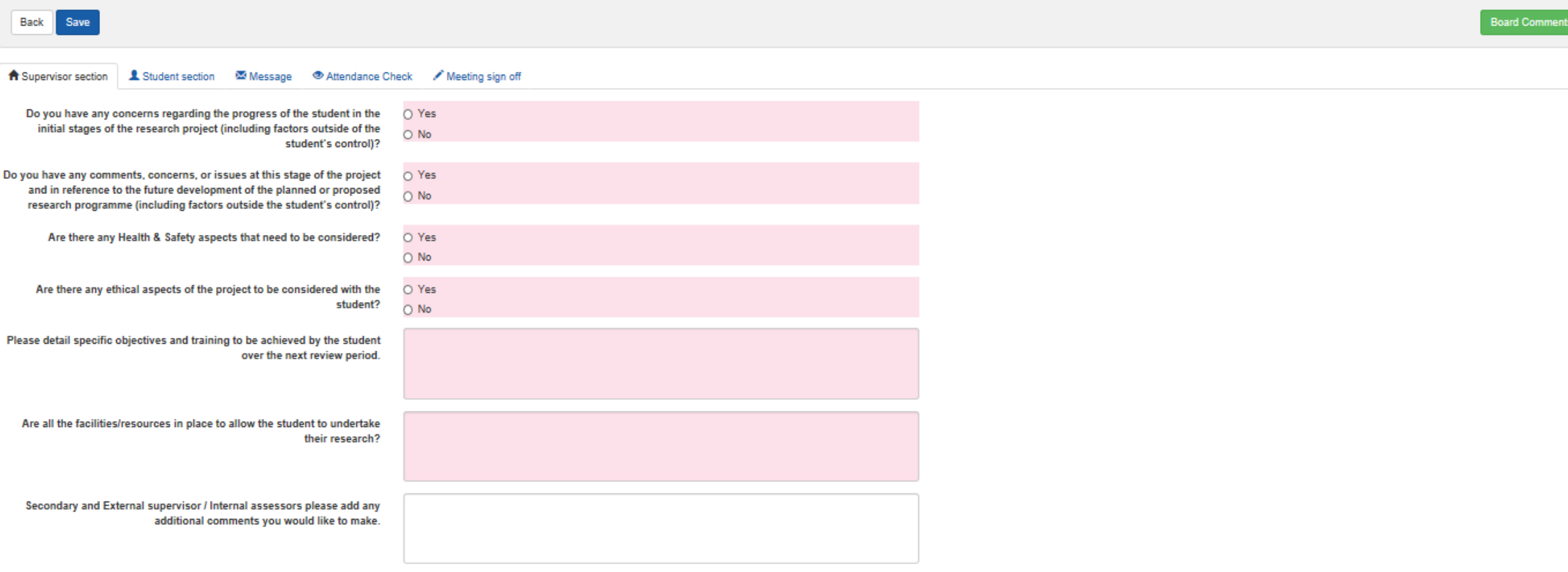

Are you likely to be out longer than 2

Once you have completed the questionnaire, click the 'Save' button on the top of the questionnaire as shown above.

*\* Note that clicking 'Save' will allow your student to view your responses to this questionnaire.*

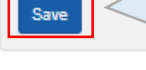

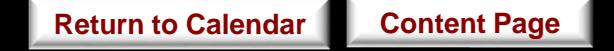

#### **Confirmation of Candidature Meeting**

**1** Student section

Message

Save

**A** Supervisor section

Back

You can now check the students' responses to this meeting under the 'Student section' tab once your students have completed their response to this meeting.

Do you have any concerns regarding the progress of the student in the O Yes initial stages of the research project (including factors outside of the  $\bigcirc$  No student's control)? Do you have any comments, concerns, or issues at this stage of the project O Yes and in reference to the future development of the planned or proposed  $\bigcirc$  No research programme (including factors outside the student's control)? Are there any Health & Safety aspects that need to be considered? O Yes O No Are there any ethical aspects of the project to be considered with the O Yes student?  $\bigcirc$  No Please detail specific objectives and training to be achieved by the student over the next review period. Are all the facilities/resources in place to allow the student to undertake their research? Secondary and External supervisor / Internal assessors please add any additional comments you would like to make. Are you likely to be out of communication from your student for a period O Yes longer than 2 weeks between now and the next quarterly review? O No  $\overline{\phantom{a}}$ **Progress Recommendations Select file Upload files** 

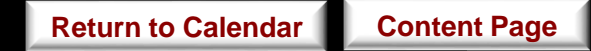

#### TRIBAL | e:Vision Research Manageme

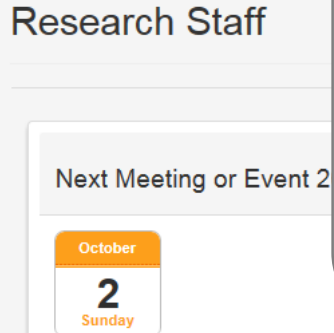

*\*The students' response will only become visible when they have saved their responses and that either a 'Pending' or 'Complete' status appears under the 'Student Status' column in the 'Meetings and Event' screen as highlighted below.*

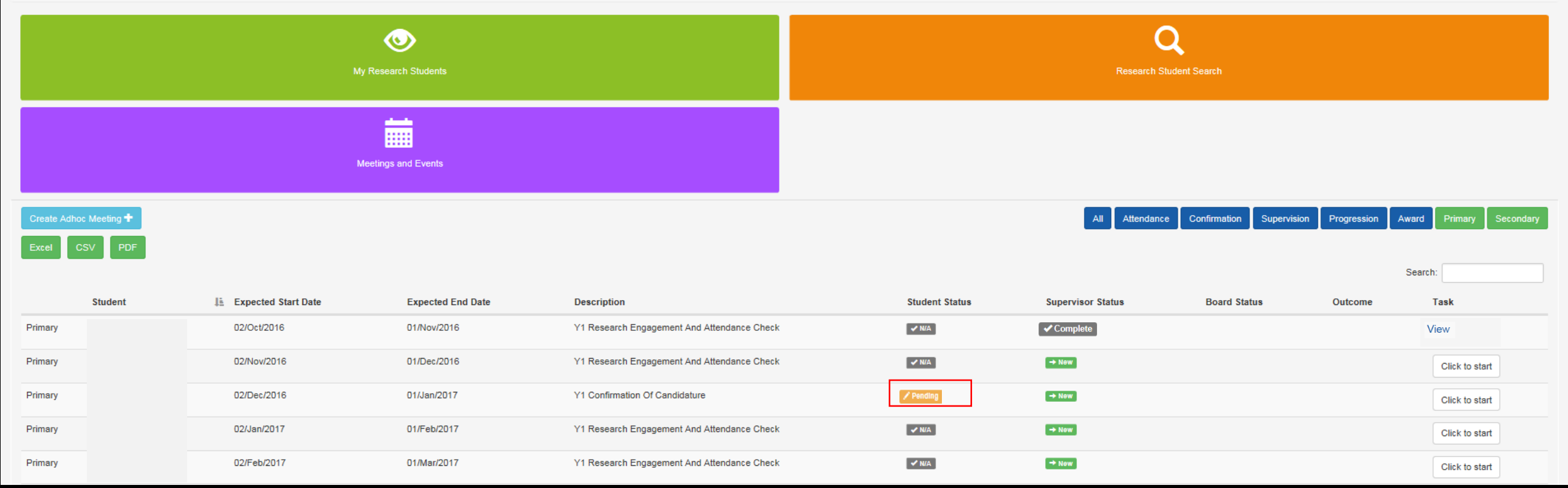

 $\overline{\mathbf{Q}}$ 

#### TRIBAL | e:Vision Research Management

If a 'New' status is shown under the 'Student Status' Research Staff column in 'Meetings and Event' screen as highlighted below, this would mean that your student has not yet Next Meeting or Ey October started the questionnaire.  $\overline{2}$ Sunday

O  $\circ$ My Research Students **Research Student Search** 諞 **Meetings and Events** Create Adhoc Meeting + **Attendance** Confirmation Supervision Progression Award Search: **Student Li** Expected Start Date **Expected End Date Description Student Status Supervisor Status Board Status** Outcome **Task** 02/Oct/2016 01/Nov/2016 Y1 Research Engagement And Attendance Check ✔ Complete Priman  $\sqrt{N/A}$ View 02/Nov/2016 01/Dec/2016 Y1 Research Engagement And Attendance Check  $\rightarrow$  New Primary  $\sqrt{N/A}$ Click to start 02/Dec/2016 01/Jan/2017 Y1 Confirmation Of Candidature  $\rightarrow$  New Primary  $\rightarrow$  New Click to start 02/Jan/2017 01/Feb/2017 Y1 Research Engagement And Attendance Check  $\sqrt{N/A}$  $\rightarrow$  New Primary Click to start Primary 02/Feb/2017 01/Mar/2017 Y1 Research Engagement And Attendance Check  $\sqrt{N/A}$  $\rightarrow$  New Click to start

 $\mathbf{Q}$ 

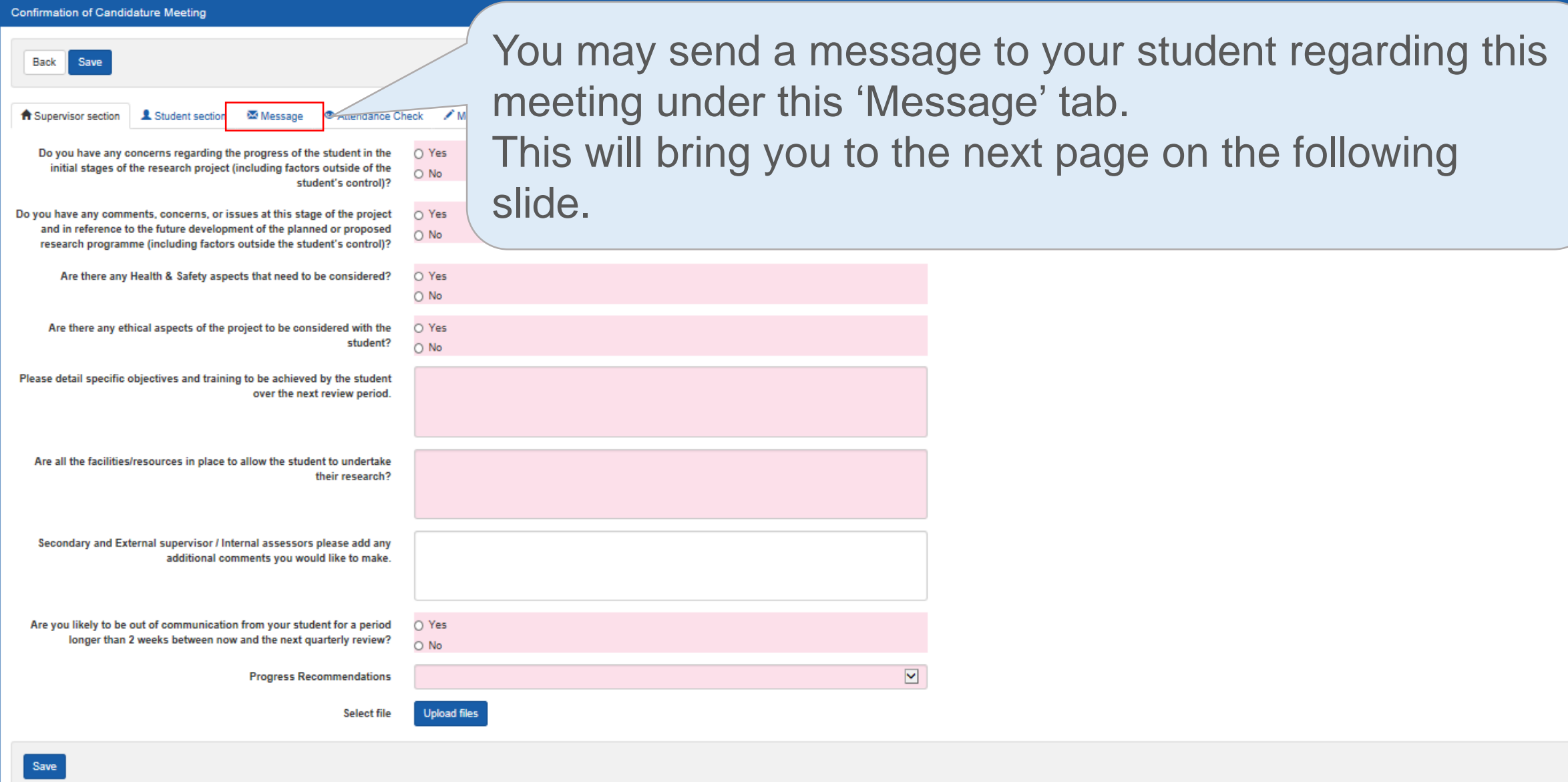

 $\ddot{\text{c}}$ 

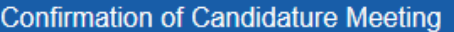

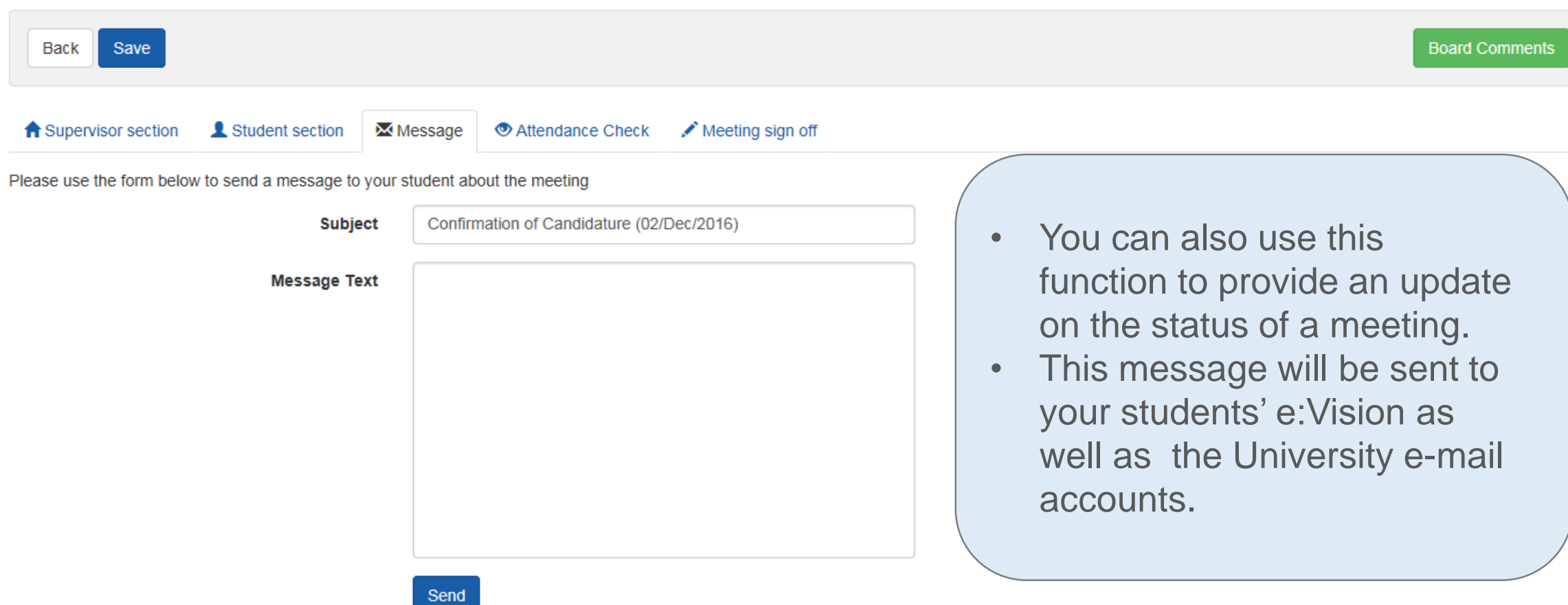

**[Return to Calendar](#page-41-0) [Content Page](#page-2-0)** 

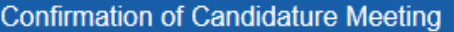

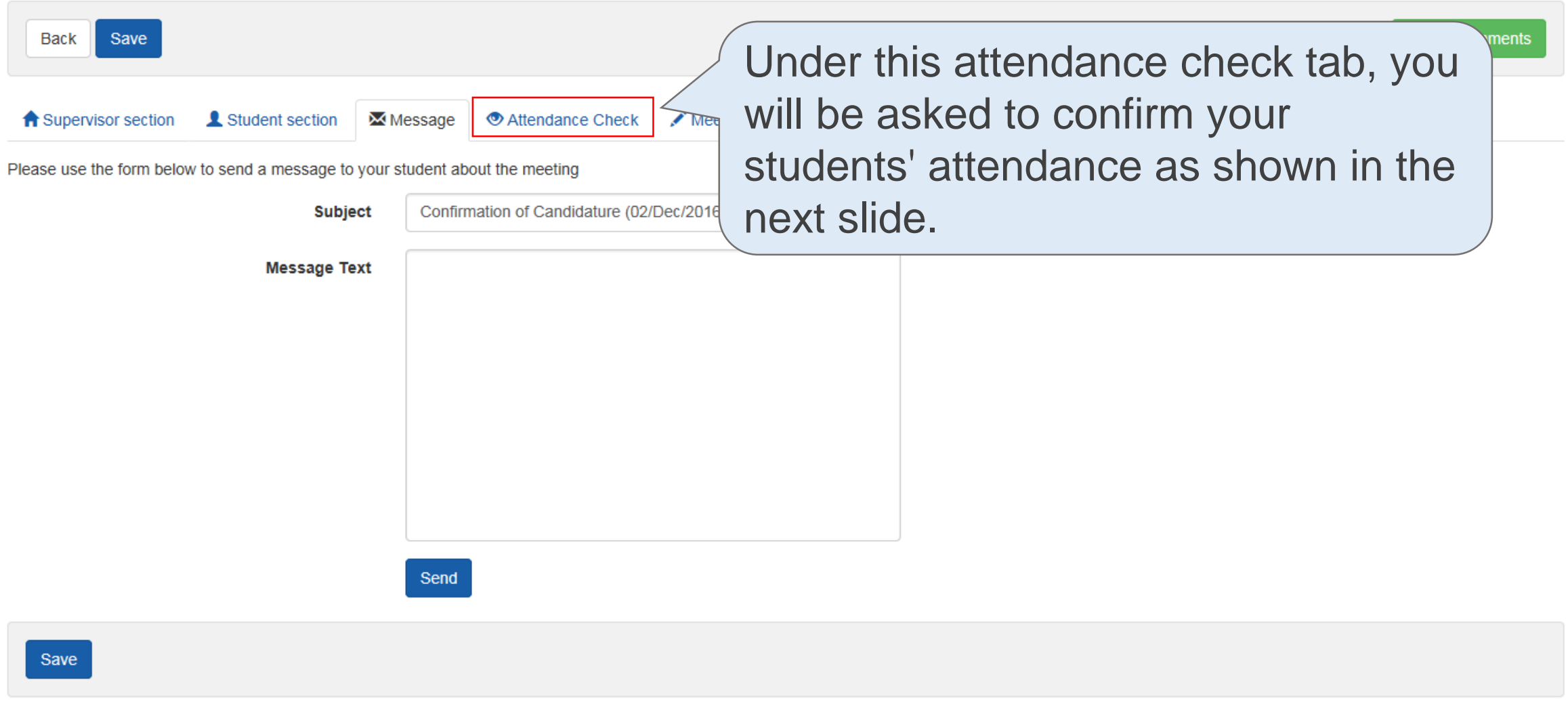

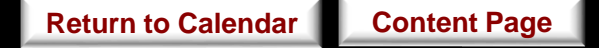

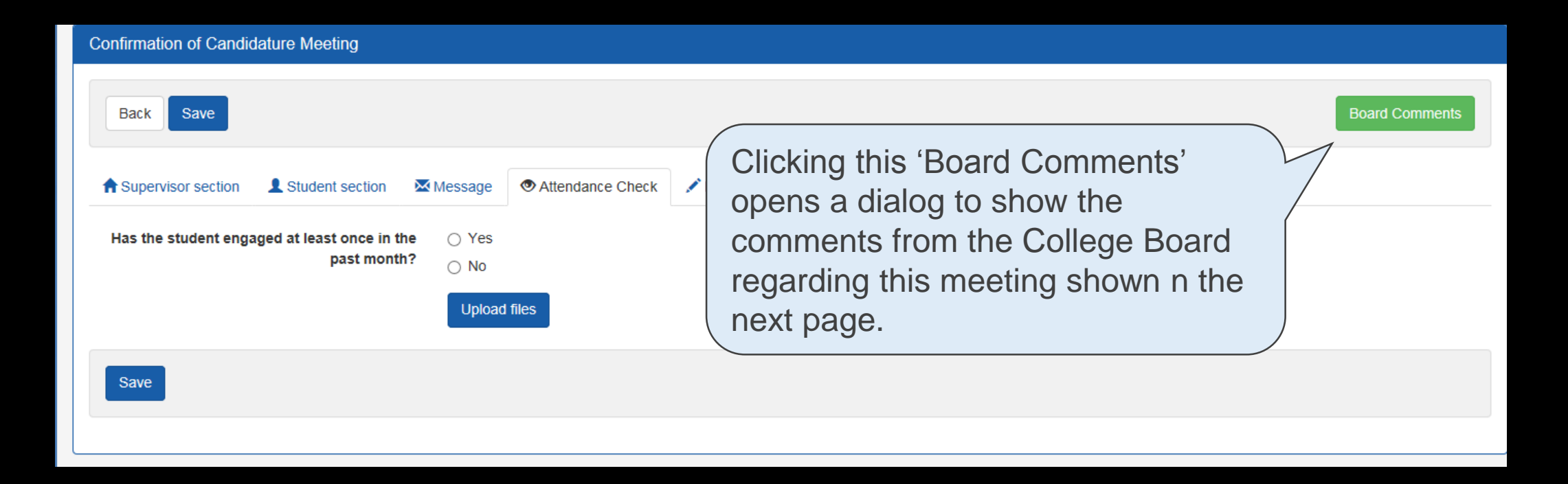

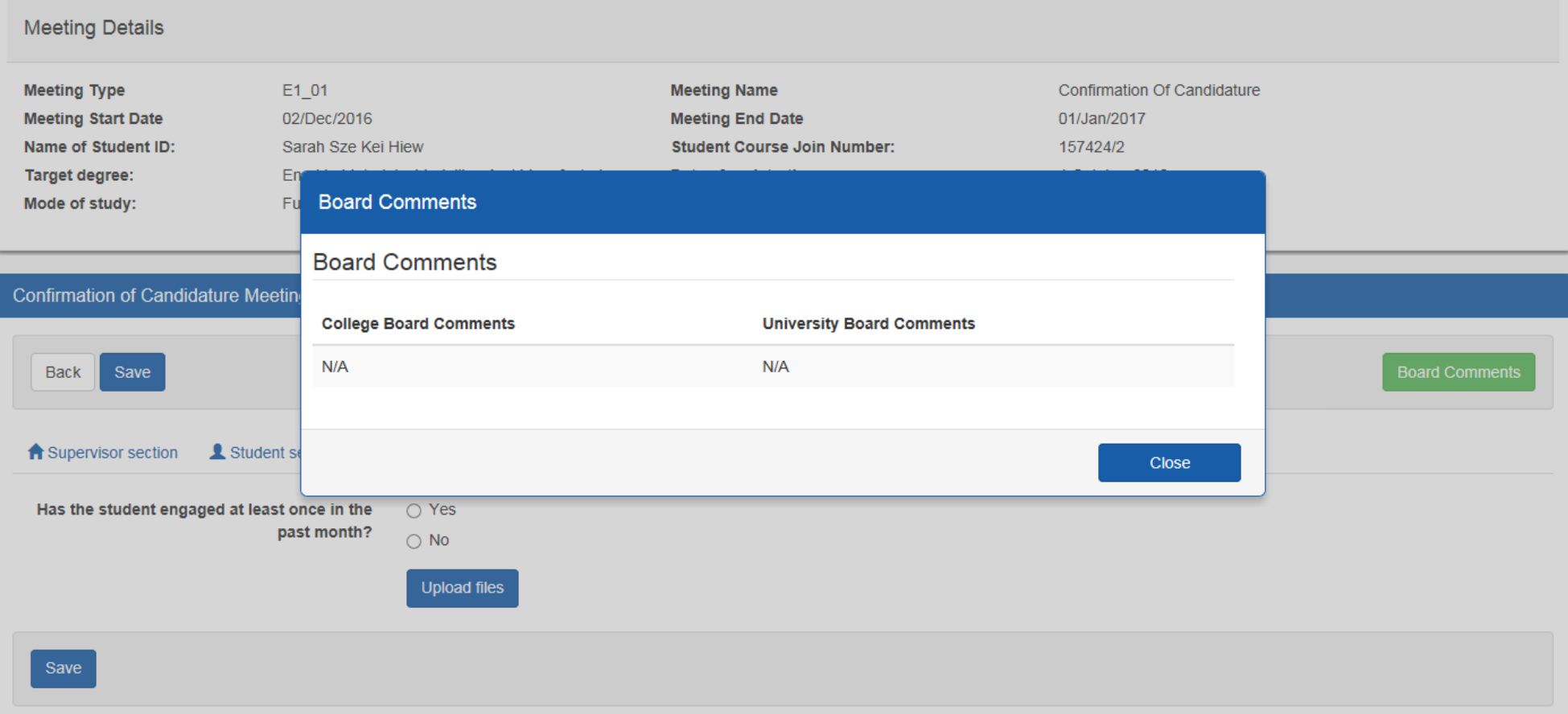

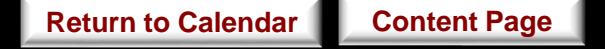

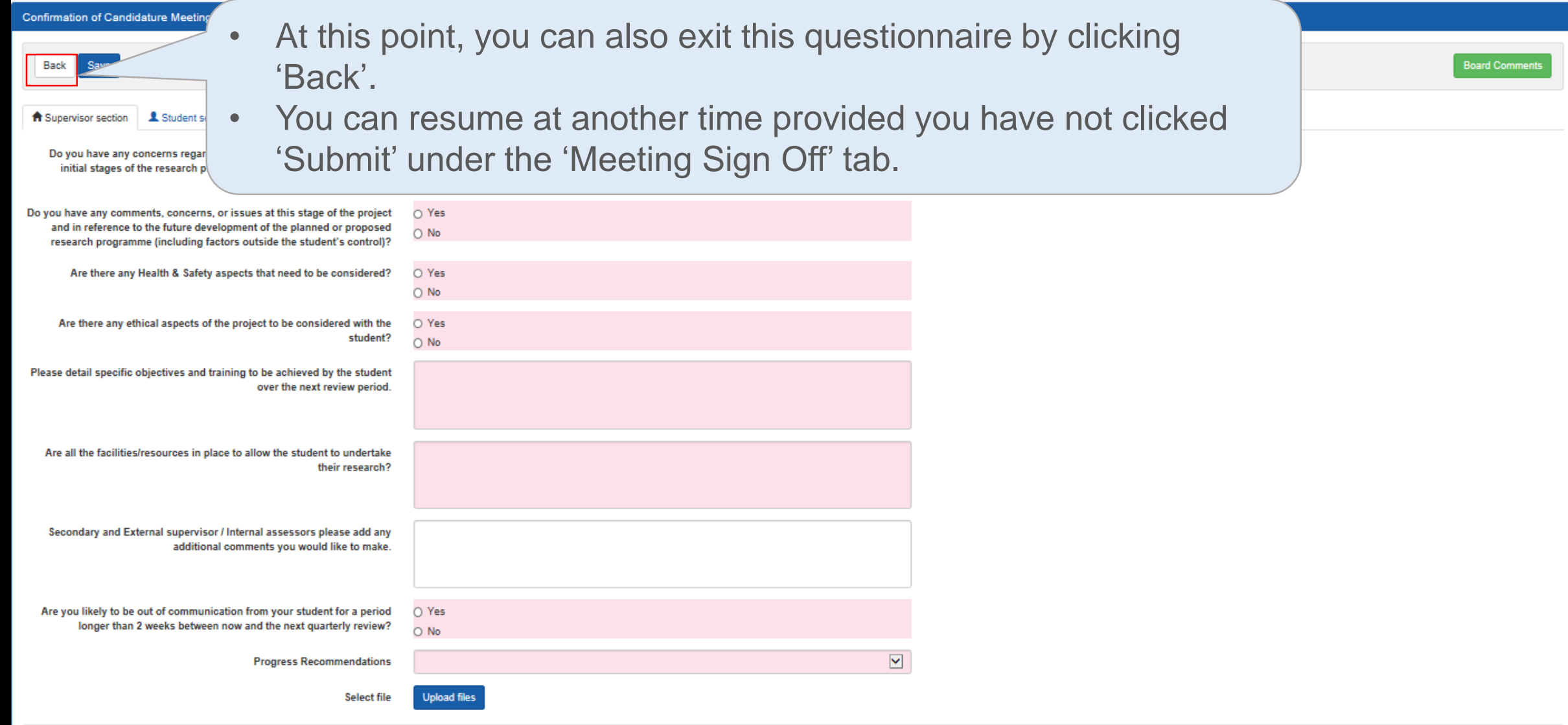

- The 'New' status under the 'Supervisor Status' will now change to 'Pending' for this meeting. *\*Note that this 'Pending' status will now show up in your student's account.*
- You can return to edit your responses to the questionnaire by clicking on 'Click to edit' on the Meetings and Events as highlighted below.

*\*You can only edit your responses as long as you have not clicked on 'Submit' under the 'Meeting sign off' tab and the 'Pending' status is still shown for this meeting under the 'Student Status' column.*

This will bring you back to the questionnaire as shown in the next slide.

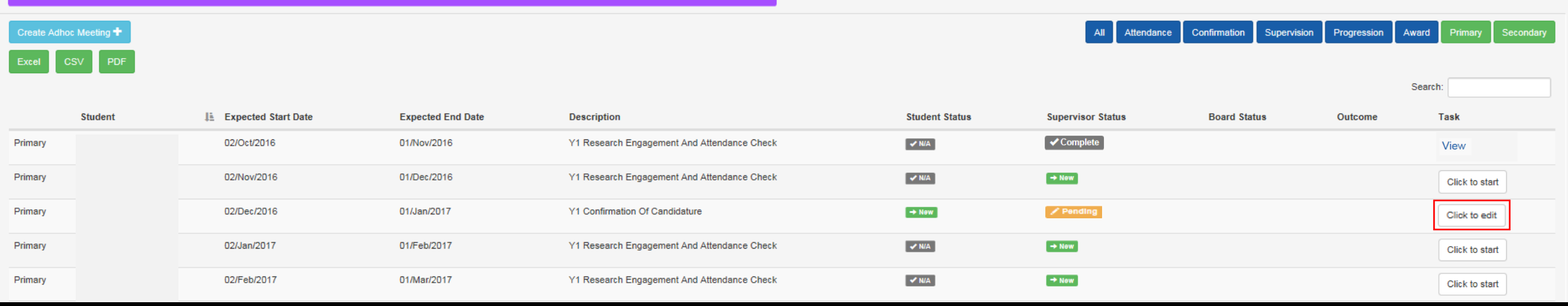

**[Return to Calendar](#page-41-0) [Content Page](#page-2-0)** 

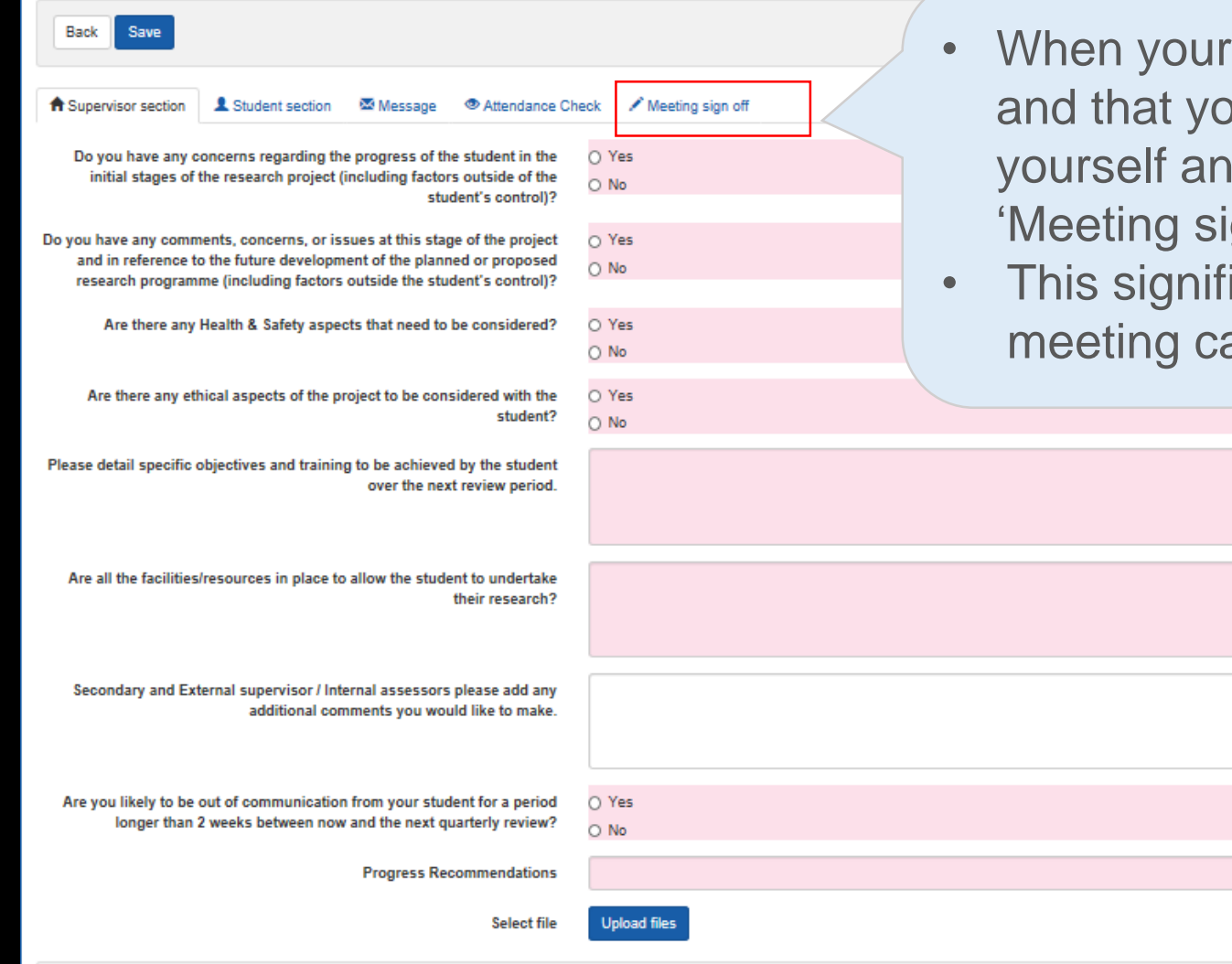

- student's response has become visible, ou have agreed on the responses given by id your student for the meeting, click the gn off' tab and click on the 'Submit' button.
- ies your consent to your student that the an be signed off.

 $\overline{\phantom{a}}$ 

Save

- A 'Complete' status will now appear under the 'Supervisor Status' column in the Meetings and Events once you have submitted your responses page as highlighted below.
- You and your student will then receive a notification on the e:Vision account as well as a confirmation receipt sent to the University account.

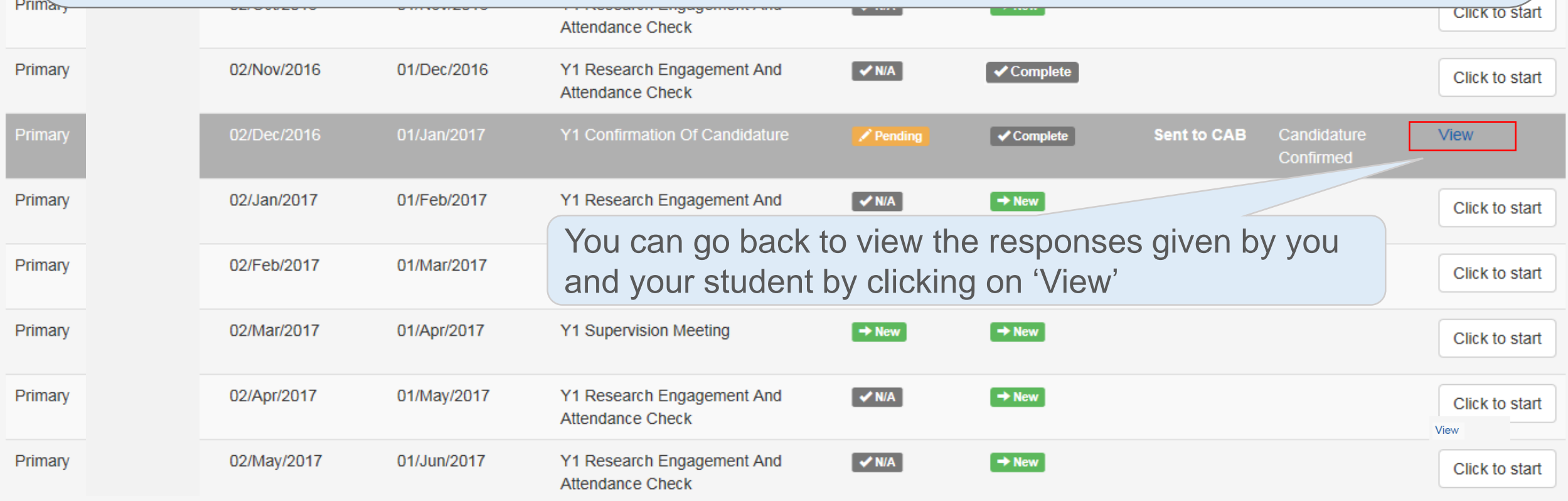

- If the College/School cannot confirm your students' candidature, they will be required by the Progression and Awards Board to withdraw from the programme.
- After confirmation of candidature has been completed your students are not permitted to significantly change their topic of research, as such a change would invalidate the confirmation of candidature.
- If they wish to significantly change their topic of research, they will be required to withdraw from the current degree and re-apply for the new topic of research.

*[For further information regarding the transferal and withdrawal of candidature, see Guide to](http://www.swansea.ac.uk/academic-services/academic-guide/research-admissions-candidature-and-procedures/guide-to-suspensions-and-extensions/)  [Suspensions and Extensions for Research Students](http://www.swansea.ac.uk/academic-services/academic-guide/research-admissions-candidature-and-procedures/guide-to-transfer-and-withdrawal/) and Guide to Transfer and Withdrawal of Research Students*

*Further information regarding the specified requirements Confirmation of Candidature see [Guide to Process Monitoring](http://www.swansea.ac.uk/academic-services/academic-guide/research-admissions-candidature-and-procedures/guide-to-progress-monitoring/)*

# <span id="page-67-0"></span>Supervision Meeting

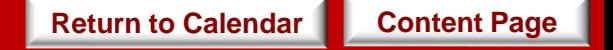

When

This meeting is carried out during every  $6<sup>th</sup>$  and 12<sup>th</sup> month stage of the academic year.

**Objective** 

This meeting records the current progress of your students.

- **Supervisor:** You will be required to complete a questionnaire for this meeting.
- **Student:** Your students will be required to complete a set of questionnaire for this meeting.

Task

*\*Since there are no restrictions as to whether you or your student should complete the questionnaire first, please discuss with your students the approach you wish to take in relation to completing these questionnaires.* 

• The responses to these questionnaire from both you and your student **will not** be referred to the College Board for further consideration.

**[Content Page](#page-2-0)**

**[Return to Calendar](#page-41-0)**

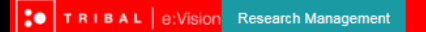

- Click on the 'Click to start' button to begin the questionnaire as highlighted below.
- This will bring you to the following page on the next slide. *\*You can always return to edit your responses provided that you have not submitted your response.*

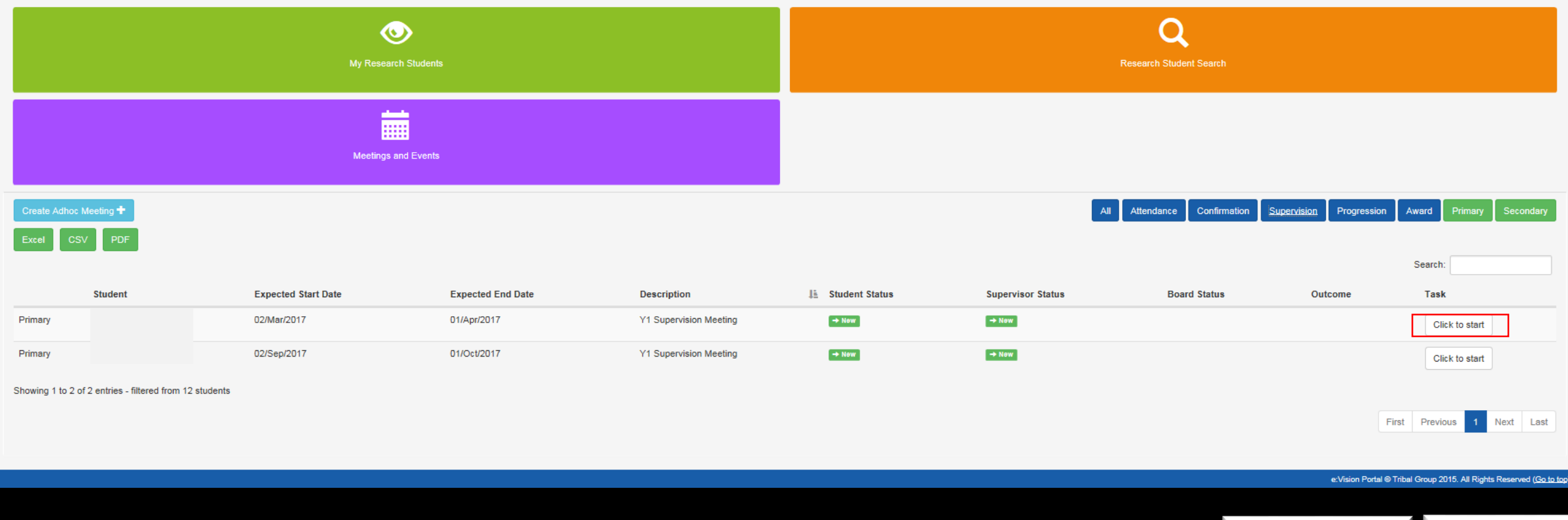

**[Return to Calendar](#page-41-0) [Content Page](#page-2-0)**

### Supervision Meeting

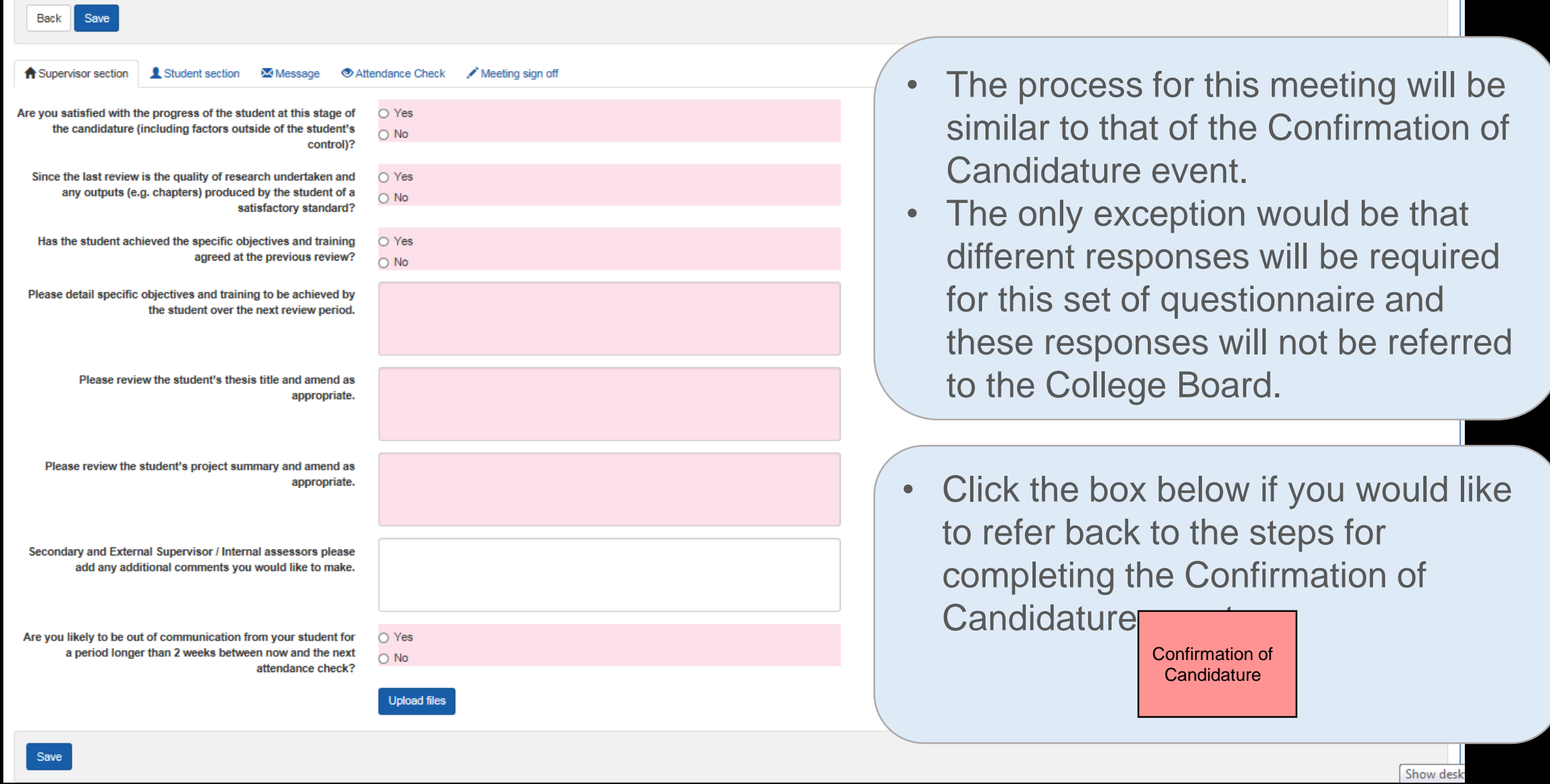

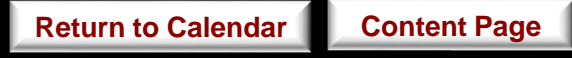

<span id="page-71-0"></span>Supervision & Progression Meeting

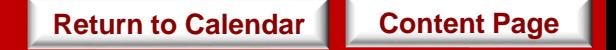
When

• This meeting is carried out during every  $3<sup>rd</sup>$  and  $9<sup>th</sup>$  month stage of the academic year.

**Objective** 

• This meeting allows you to evaluate and provide a progress recommendation for your student in reference to the research plan set out in the beginning.

- **Supervisor:** You will be required to complete a questionnaire for this meeting.
- **Student:** Your students will be required to complete a set of questionnaire for this meeting.

*\*Since there are no restrictions as to whether you or your student should complete the questionnaire first, please discuss with your students the approach you wish to take in relation to completing these questionnaires.* 

• The responses to these questionnaire from both you and your student **will be** referred to the College Board for further consideration.

**[Content Page](#page-2-0)**

**[Return to Calendar](#page-41-0)**

Task

- Click on the 'Click to start' button to begin the questionnaire as highlighted below. • This will bring you to the following page on the next slide.
- *\*You can always return to edit your responses provided that you have not submitted your response.*

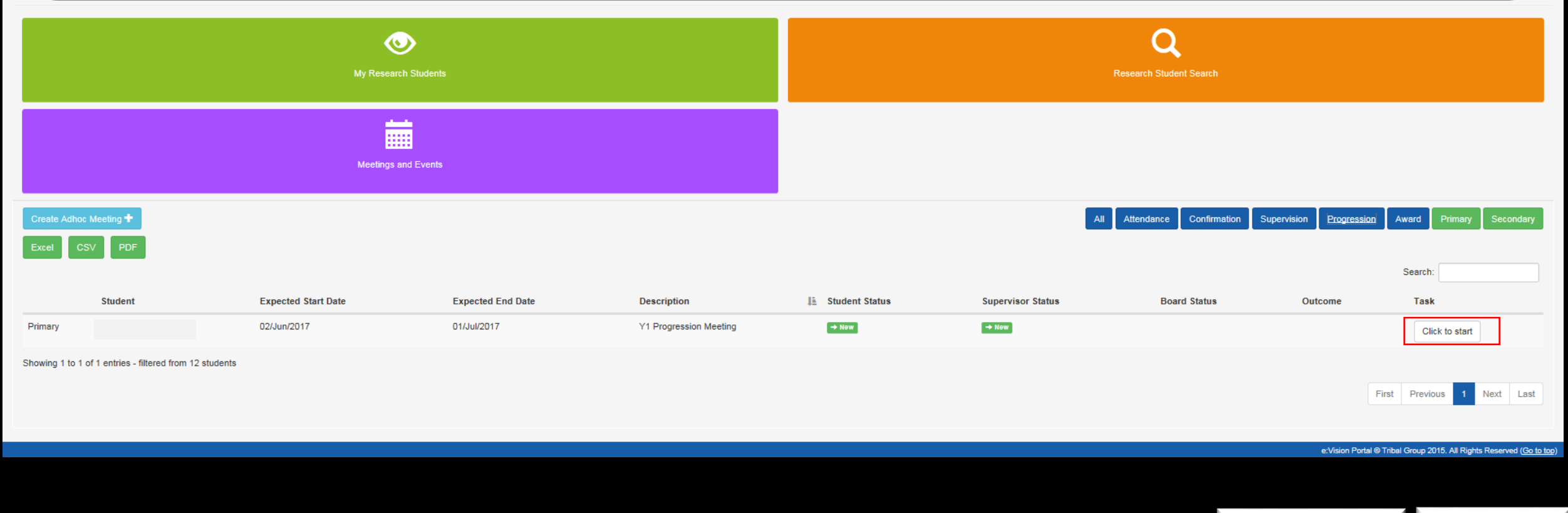

 $\mathbf{Q}$ 

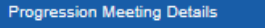

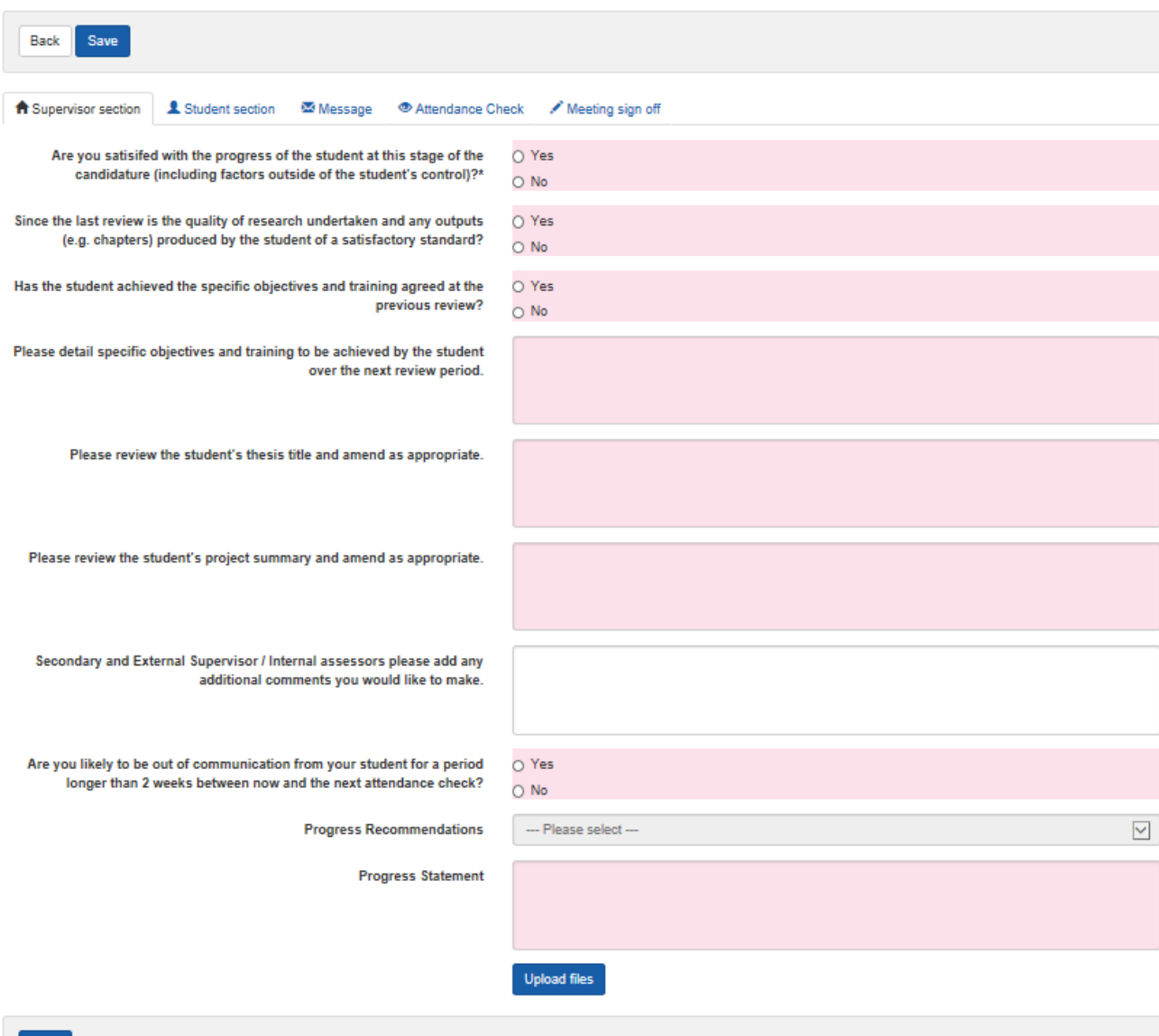

The process for this meeting will be similar to that of the Confirmation of Candidature event.

**Board Com** 

**Upload files** 

• The only exception would be that different responses will be required for this set of questionnaire.

• Click the box below if you would like to refer back to the steps for completing the Confirmation of Candidature event.

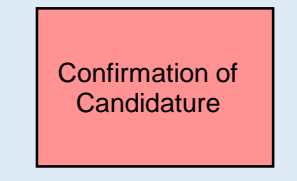

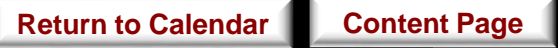

For this progression meetings, you will be required to answer the following questions:

- a) Are you satisfied with the progress of the student at this stage of the candidature (including factors outside of the student's control)?
- b) Since the last review is the quality of research undertaken and any outputs (e.g. chapters) produced by the student of a satisfactory standard?

If your supervisor's response to both questions are 'Yes', one of the following progress recommendations will be provided:

**V** Out of time **▽ Satisfactory Progress ⊽** Student Voluntary Withdrawal Transfer to MPhil/MRes/PhD

Where either question is answered 'No', the list of progress recommendations are as follows:

 $\,\blacksquare$  Critical Cause for Concern Cause for Concern  $\alpha$  Out of Time  $\triangleright$  Significant Disruption to Progress  $⊓$  Transfer to MPhil/MRes/PhD  $\overline{\mathbf{z}}$  Required to Withdraw  $\triangledown$  **Student Voluntary Withdrawal** 

# Supervision & Progression Meeting / (NITS)

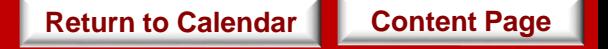

When

• This event takes place three months before the submission event.

**Objective** 

Task

• This event allows you and your students to evaluate and provide a progress statement prior to their submission.

- **Supervisor:** You will be required to complete a questionnaire for this meeting.
- **Student:** Your students will be required to complete a set of questionnaire for this meeting.

*\*Since there are no restrictions as to whether you or your student should complete the questionnaire first, please discuss with your students the approach you wish to take in relation to completing these questionnaires.* 

• The responses to these questionnaire from both you and your students **will be** referred to the College Board for further consideration. **[Content Page](#page-2-0) [Return to Calendar](#page-41-0)**

- Click on the 'Click to start' button to begin the questionnaire as highlighted below. • This will bring you to the following page on the next slide.
- *\*You can always return to edit your responses provided that you have not submitted your response.*

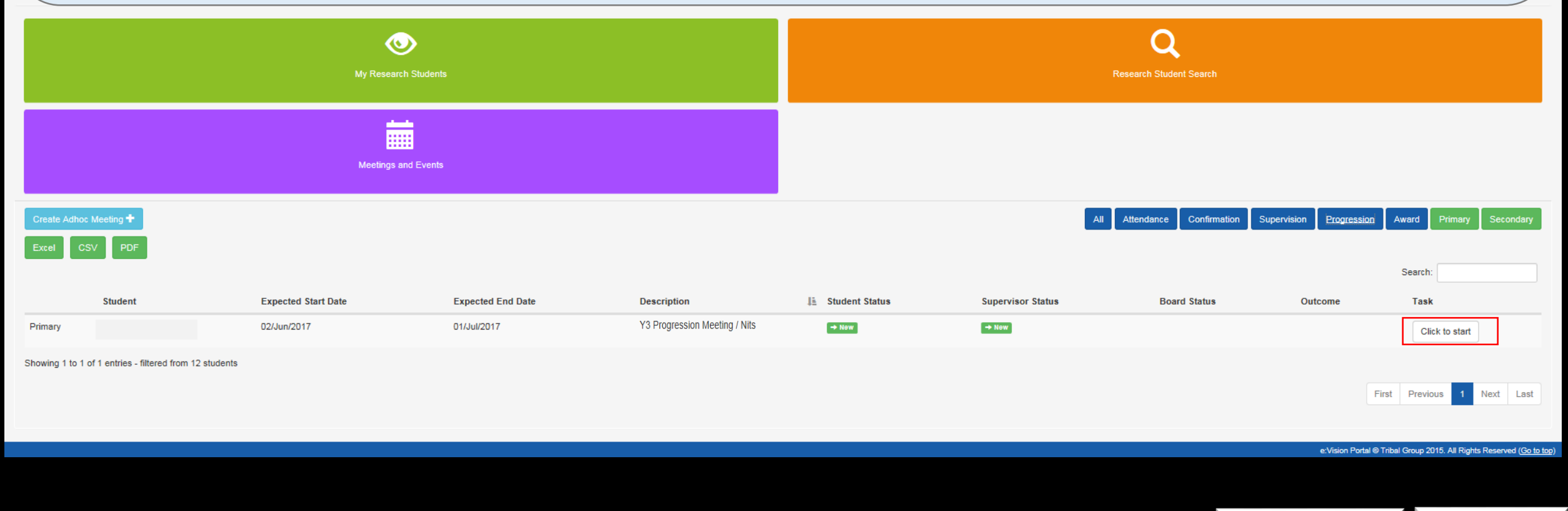

 $\mathbf{Q}$ 

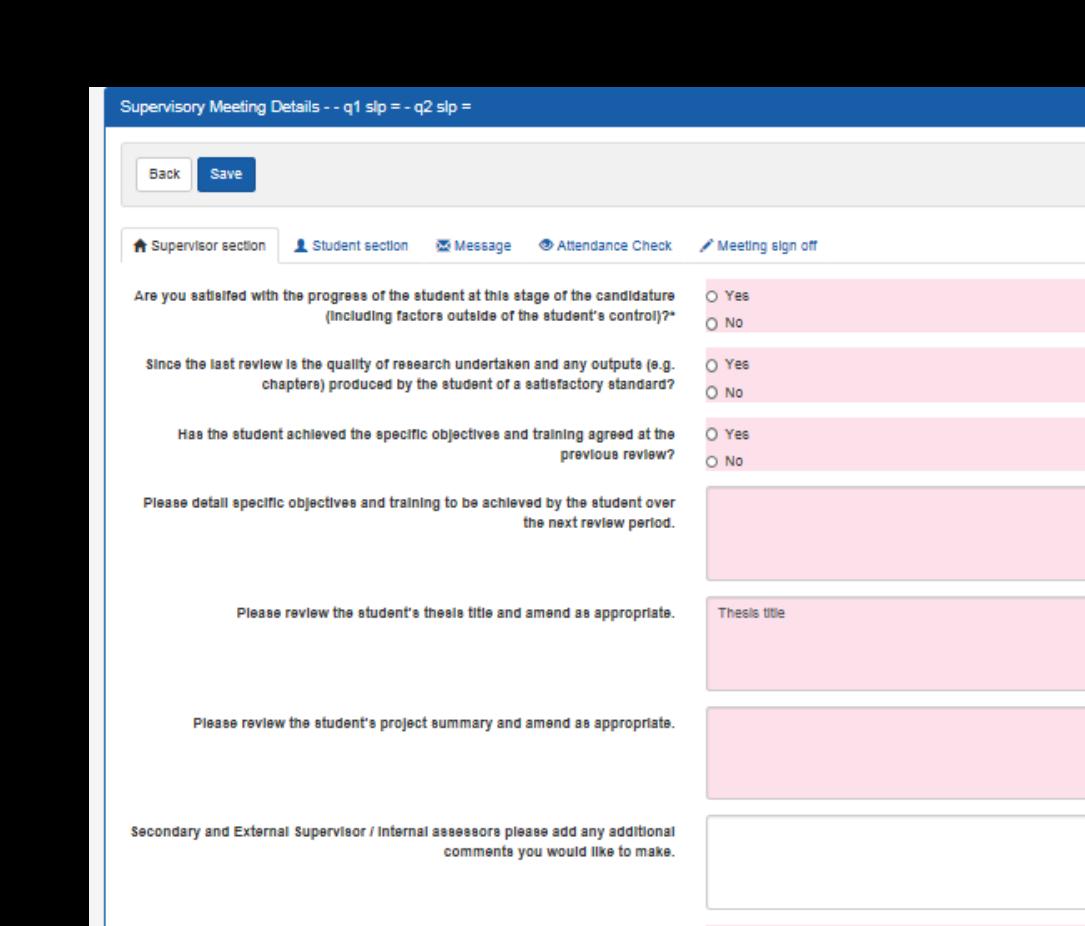

Are you likely to be out of communication from your student for a period longer than 2 weeks between now and the next attendance check?

Save

is the student expected to submit their thesis within the next three months?

Progress Recommendations

Progress Statement

O Yes

 $O$  No

O Yes  $O$  No

--- Please select ---

- The process for this meeting will be similar to that of the Confirmation of Candidature event.
- The only exception would be that different responses will be required for this set of questionnaire.
- Click the box below if you would like to refer back to the steps for completing the Confirmation of Candidature event.

[Confirmation of](#page-49-0)  **Candidature** 

 $\checkmark$ 

e:Vision Portal @ Tribal Group 2015. All Rights Reserved (Go to top

**Board Comment** 

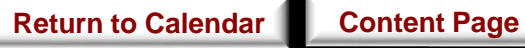

### **Student**

For this progression/NITS meeting, your students will be asked whether they are ready to submit thesis. Below are two possible response that they will provide:

#### **Thesis is ready to be submitted**

- The student then will be required to complete a Notification of Intention to Submit (NITS) form.
- − This will be submitted to the College administrator and NOT through e:Vision.
- This will inform you that the students can start thinking of an examination board for the viva and when it is sent to academic services, they will send a submission pack out to the students.

#### **Thesis is not ready to be submitted**

- − You will then provide a new expected submission date will then be and the meetings will be set up accordingly to cover that period.
- Requests for extensions beyond the maximum candidature period will have to be made through the formal extension request procedures.
- Contact the College administrator if you have any queries.

## Submission/ Resubmission

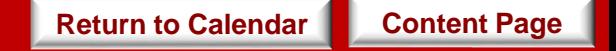

When

**Objective** 

- To record the submission of your student.
- Once submission is successful, meetings will be held to discuss the arrangements for the viva voce examination i.e. setting a date, appointing the examination board and the possibility a mock viva.

- **Supervisor:** You are not required to complete any questionnaire for this meeting.
- **Student:** Your students are not required to complete any questionnaire for this meeting.

Task

- Upon the submission of thesis, you and your student will then receive a notification on the e:Vision as well as a confirmation receipt sent to the University account.
- You can then view the status and details of this submission completed by the College administrators by clicking 'View' to the right of this meeting as highlighted in the next page.

**[Return to Calendar](#page-41-0) [Content Page](#page-2-0)** 

- This list can be found in the ' Meetings and Events' screen.
- Click on the 'View' button to will bring you to the next page on the following slide.

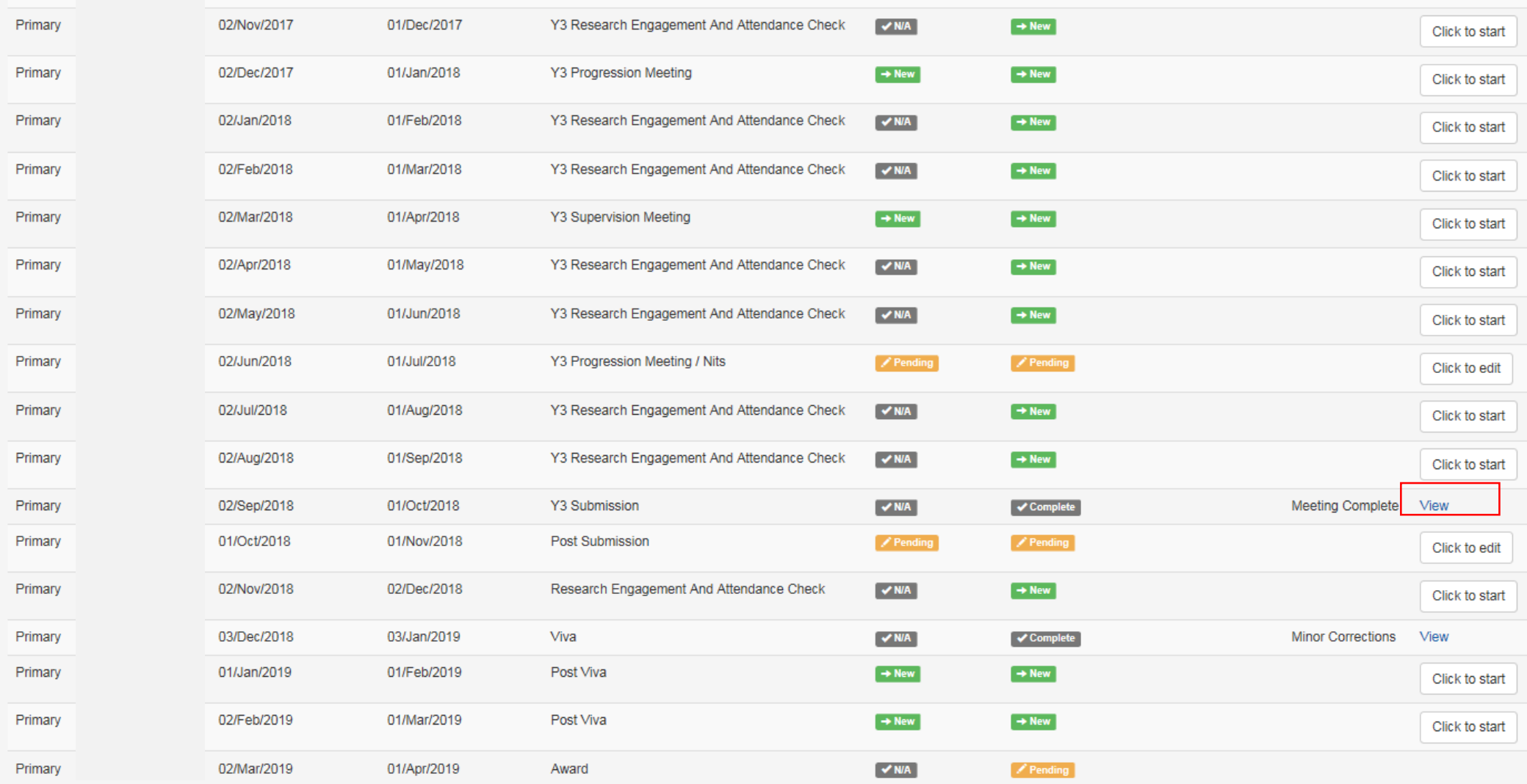

Showing 1 to 18 of 18 entries

First Previous Next Last This is how a completed submission event looks like.

TRIBAL e:Vision Research Management  $\boxed{\alpha}$ Logged In: (Logout) Home Meeting signed off by on 9 July 2018. **Record of Meeting From Student**  $\left\vert \Psi \right\rangle$ **Record of Meeting From Staff**  $\ddot{\textbf{t}}$ Submission Response Question Type of Submission Date of Submission **Confirmation of Title Notes** Enter resubmission fee receipt number Have you seen the receipt

e:Vision Portal @ Tribal Group 2015. All Rights Reserved (Go to top)

## Post Submission

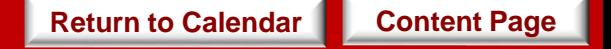

Ideally, this event takes place a month after your students have submitted their the thesis.

When

*[\\*For further information, see https://www.swansea.ac.uk/academic-services/academic](https://www.swansea.ac.uk/academic-services/academic-guide/research-degree-regulations/phd/15-oral-examination-viva-voce/)guide/research-degree-regulations/phd/15-oral-examination-viva-voce/*

**Objective** 

Task

- This event helps you keep track of your discussion with your student in regards to the organising of meetings for the viva voce examination i.e. setting a date, appointing the examination board and the possibility a mock viva.
- This event confirms the details of the student's submission.
- **Supervisor:** You will be required to complete a questionnaire for this meeting.
- **Student:** Your students will be required to complete a set of questionnaire for this meeting.

*\*Since there are no restrictions as to whether you or your student should complete the questionnaire first, please discuss with your students the approach you wish to take in relation to completing these questionnaires.*

• The responses to these questionnaire from both you and your students will **not** be referred to the College Board for further consideration.

**[Content Page](#page-2-0)**

**[Return to Calendar](#page-41-0)**

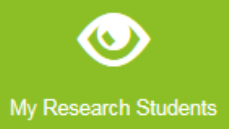

Click on the 'Click to start' button to begin the questionnaire as highlighted below which will bring you to the next page on the following slide.

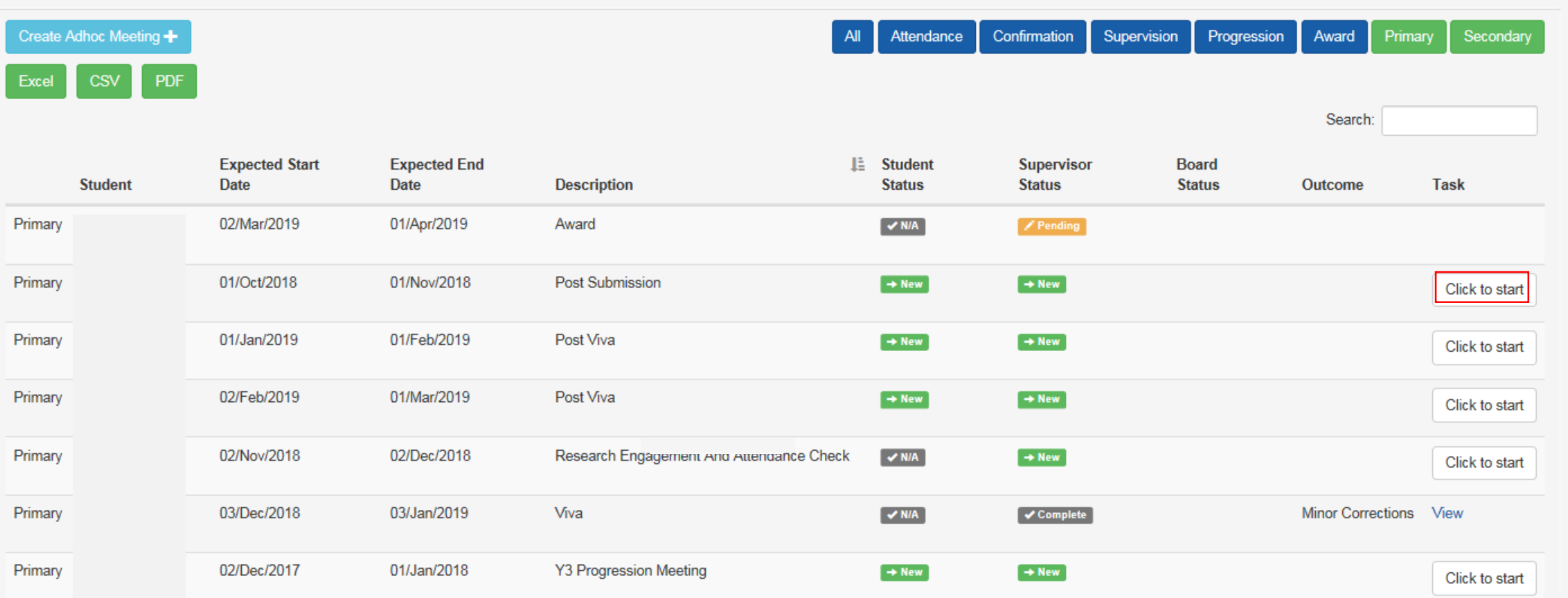

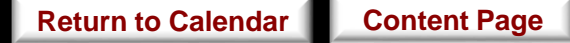

#### **Post Submission**

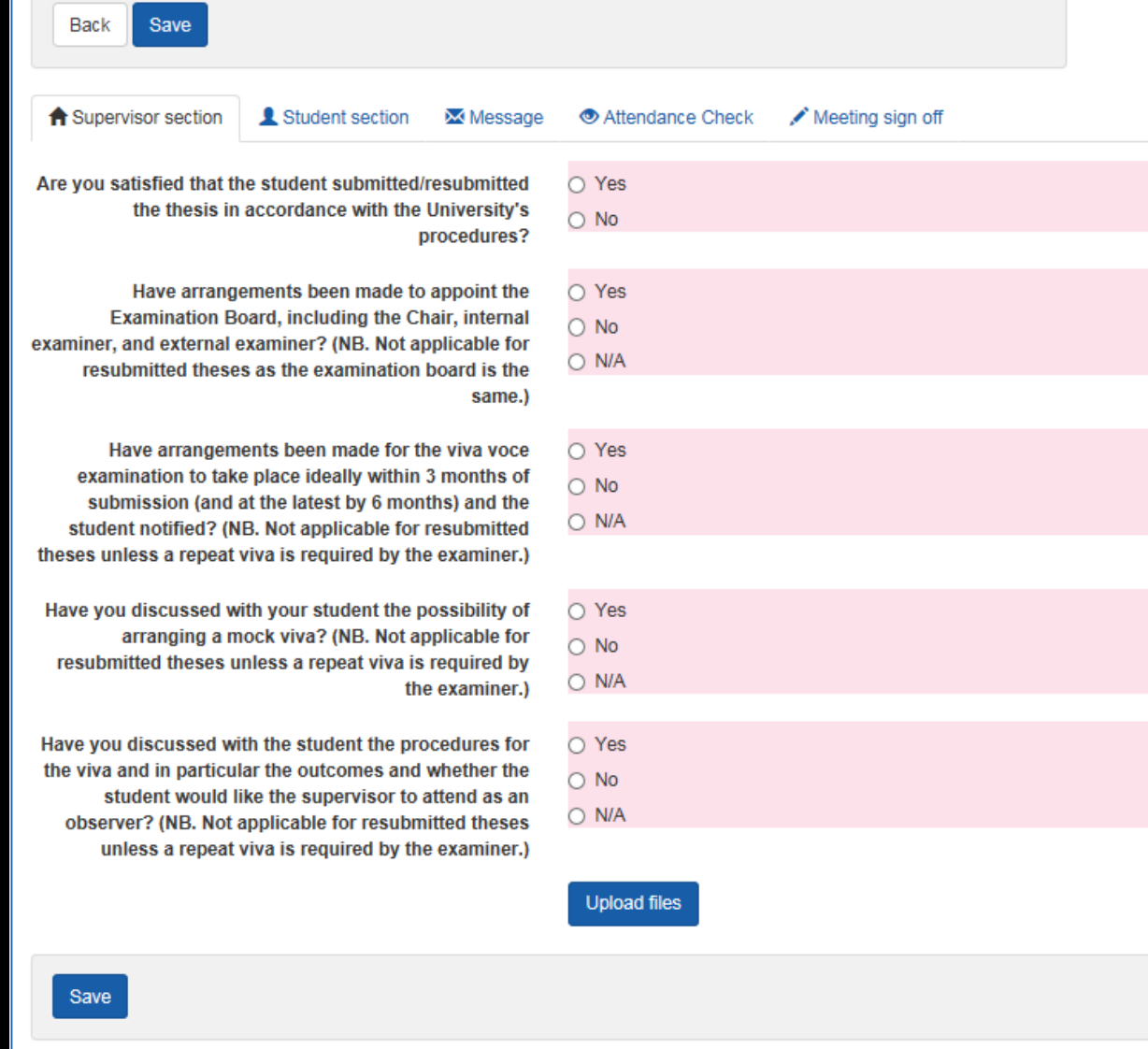

- The process for this meeting will be similar to that of the Confirmation of Candidature event.
- The only exception would be that different responses will be required for this set of questionnaire.
- Click the box below if you would like to refer back to the steps for completing the Confirmation of Candidature event.

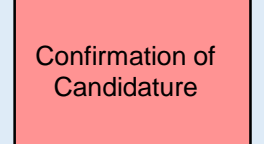

# Viva

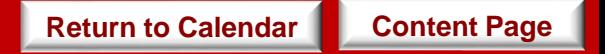

• Ideally, this event takes place three months after your students have completed their viva.

When

*[\\*For further information, see https://www.swansea.ac.uk/academic-services/academic](https://www.swansea.ac.uk/academic-services/academic-guide/research-degree-regulations/phd/15-oral-examination-viva-voce/)guide/research-degree-regulations/phd/15-oral-examination-viva-voce/*

**Objective** 

• This event records the viva outcome of your students unto e:Vision.

- **Supervisor:** You are not required to complete any questionnaire for this meeting.
- **Student:** Your students are not required to complete any questionnaire for this meeting.

Task

- Upon the completion of viva, you and your student will then receive a notification on the e:Vision as well as a confirmation receipt sent to the University account.
- You can then view the status and details of the the examiners' report completed by the College administrators by clicking 'View' to the right of this meeting. **[Return to Calendar](#page-41-0) [Content Page](#page-2-0)**

This is how a completed viva event looks like.

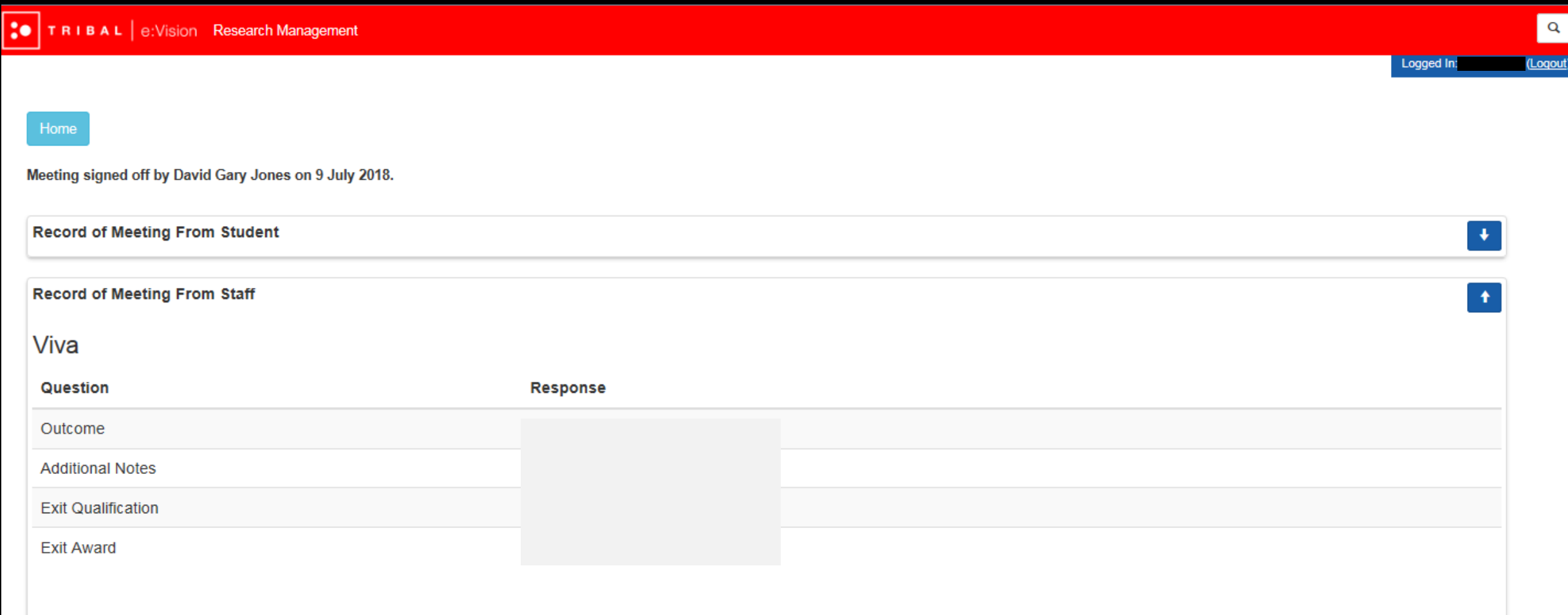

e:Vision Portal @ Tribal Group 2015. All Rights Reserved (Go to top)

# Post Viva

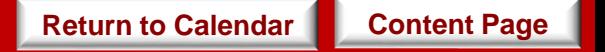

• Ideally, this event takes place a month after your students have finish their viva.

When

*[\\*For further information, see https://www.swansea.ac.uk/academic-services/academic](https://www.swansea.ac.uk/academic-services/academic-guide/research-degree-regulations/phd/15-oral-examination-viva-voce/)guide/research-degree-regulations/phd/15-oral-examination-viva-voce/*

**Objective** 

• To help you keep track of your discussion with your student regarding meeting the requirements of the examiners (corrections/amendments/resubmission) within the set period.

- **Supervisor:** You will be required to complete a questionnaire for this meeting.
- **Student:** Your students will be required to complete a set of questionnaire for this meeting.

*\*Since there are no restrictions as to whether you or your student should complete the questionnaire first, please discuss with your students the approach you wish to take in relation to completing these questionnaires.*

• The responses to these questionnaire from both you and your students will **not** be referred to the College Board for further consideration.

**[Content Page](#page-2-0)**

**[Return to Calendar](#page-41-0)**

Task

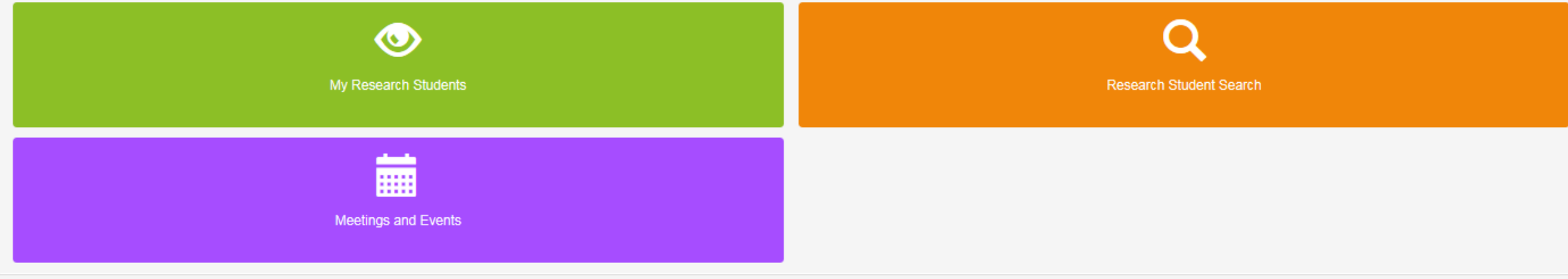

Secondary Supervision Progression Award I All Attendance Confirmation | Primary |

**[Content Page](#page-29-0)**

**[Return to Calendar](#page-41-0)**

Click on the 'Click to start' button to begin the questionnaire as highlighted below which will bring you to the next page on the following slide.

Create Adhoc Meeting

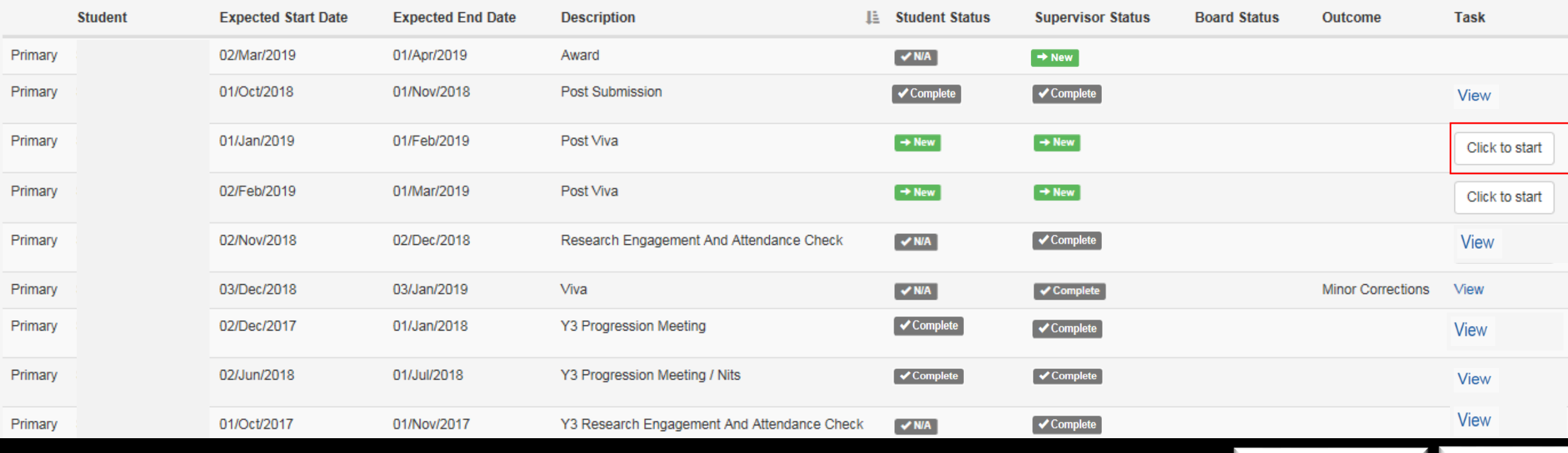

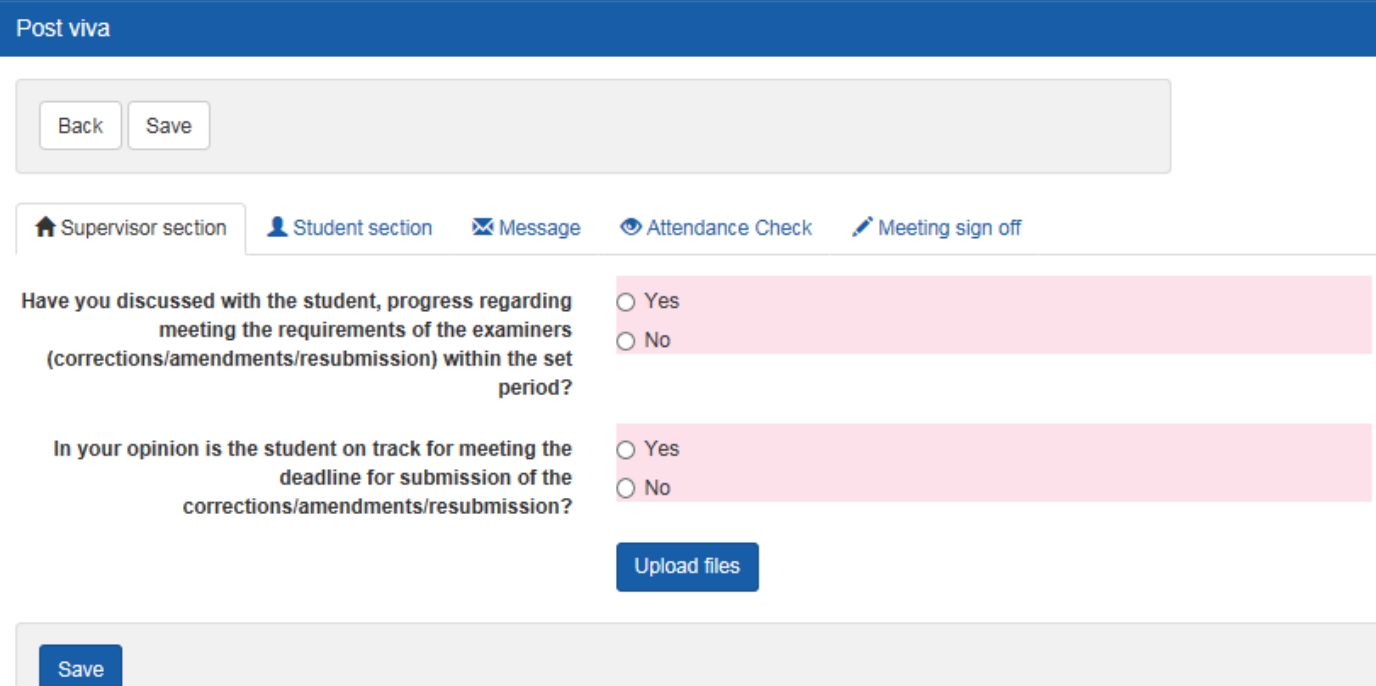

- The process for this meeting will be similar to that of the Confirmation of Candidature event.
- The only exception would be that different responses will be required for this set of questionnaire.
- Click the box below if you would like to refer back to the steps for completing the Confirmation of Candidature event.

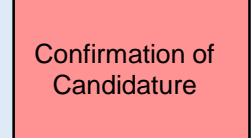

**[Content Page](#page-2-0) [Return to Calendar](#page-41-0)**

## Award Confirmation

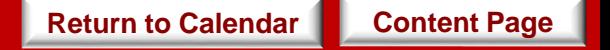

• Ideally, this event takes place three months after your student's viva.

When

*[\\*For further information, see https://www.swansea.ac.uk/academic-services/academic](https://www.swansea.ac.uk/academic-services/academic-guide/research-degree-regulations/phd/15-oral-examination-viva-voce/)guide/research-degree-regulations/phd/15-oral-examination-viva-voce/*

**Objective** 

• This event confirms the final award received by your students for their research on e:Vision.

- **Supervisors:** You are not required to complete any questionnaire for this meeting.
- **Students:** Your students are not required to complete any questionnaire for this meeting.

Task

- You and your student will receive a notification on the e:Vision as well as a confirmation receipt sent to the University account.
- You can then view the status and details of the confirmed award completed by the College administrators by clicking 'View' to the right of this meeting. **[Return to Calendar](#page-41-0) [Content Page](#page-2-0)**

### This is how a completed Award event looks like.

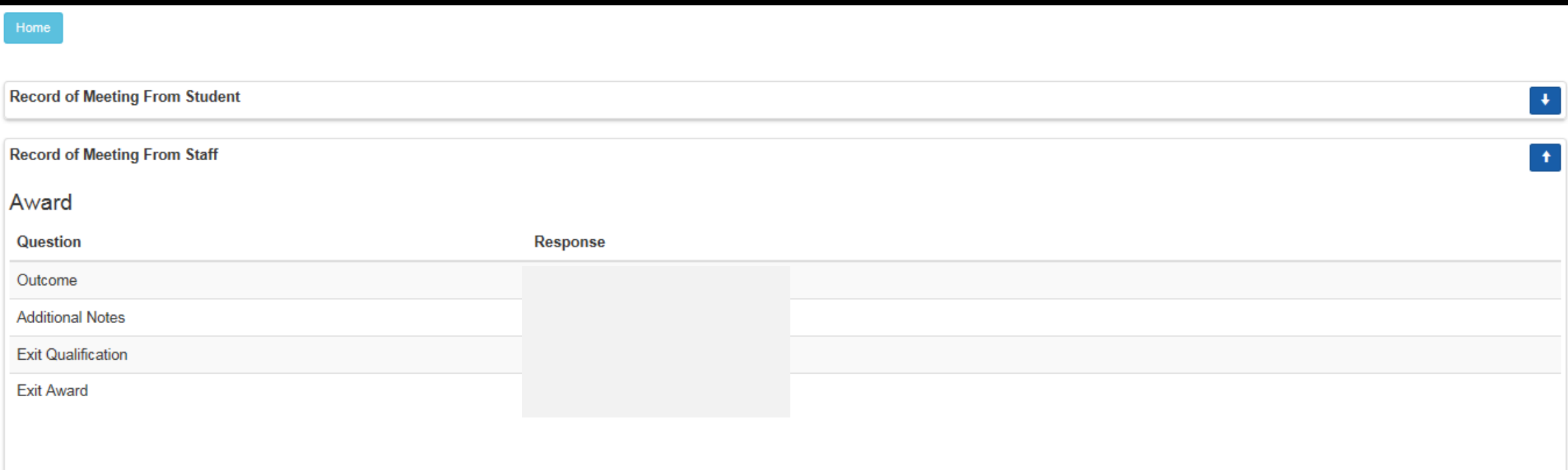

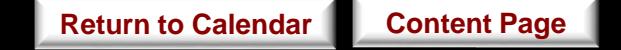

### Your student will receive the either one of following outcomes:

### **Completed course**

- a) without exit qualification: successfully and qualification aim obtained
	- Or

 $\overline{\mathsf{v}}$ 

b) with an exit qualification: awarded a lower degree than the qualification aim.

*\*If either of these outcomes were obtained, an award event will then be held during the following month once the students have presented their hard bound thesis* 

#### **Resubmission**   $\vert \bm{\vee} \vert$

- a) Resubmission: candidature extended and viva/examination scheduled by 12 months Or
- b) Resubmit for a lower degree: candidature is transferred and extended by 12 months

*\*If either of these outcomes were obtained, a full 12 month set of meetings*  will be added to mirror those of the final year of the minimum candidature of *the course.*

#### **Corrections required**  $\vert$   $\vert$

- a) Minor corrections: candidature is extended and award meeting scheduled will postponed by 3 months Or
- b) Major corrections: candidature is extended and award meeting scheduled will postponed by 6 months.

*\*If either of these outcomes were obtained, meetings such as post viva meetings and Award meeting will be held during the postponed period of 3 or 6 months respectively.* 

*The post viva meetings will include two questions to ensure that the students are on track to meet the deadline for the corrections.*

#### **No award**  $|v|$

- a) Failed course: required to withdraw Or
- b) Lapsed candidature completed course unsuccessful.

*\*If either of these outcomes were obtained, the student will receive no award.*